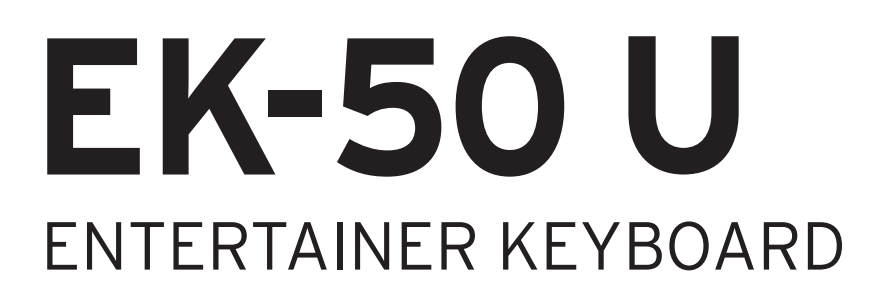

# **Manuel d'utilisation**

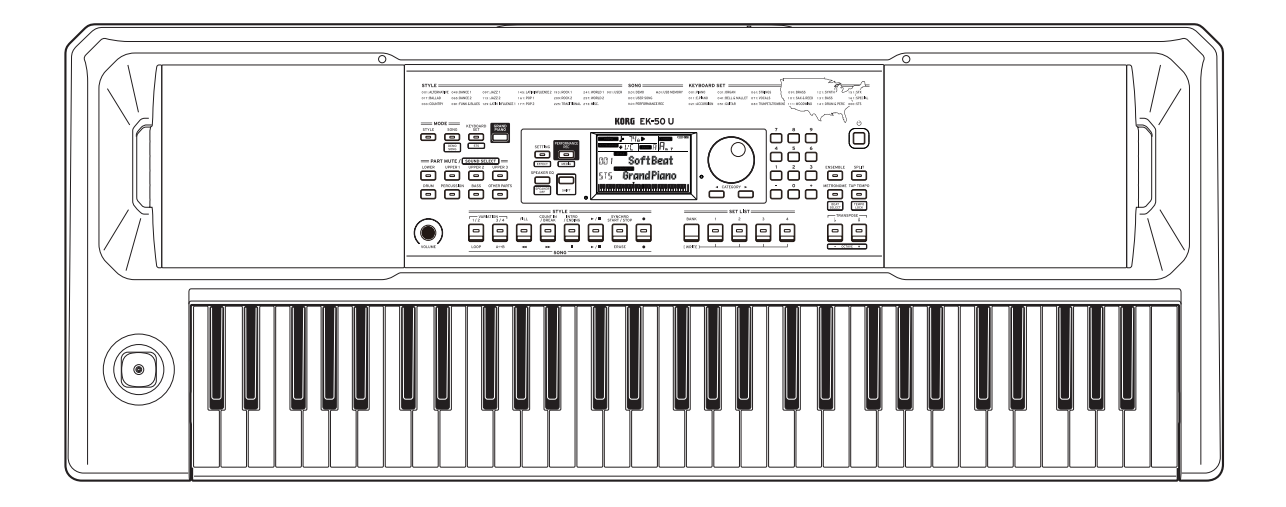

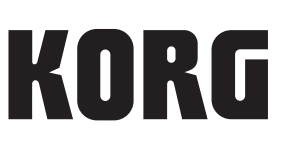

## **Sommaire**

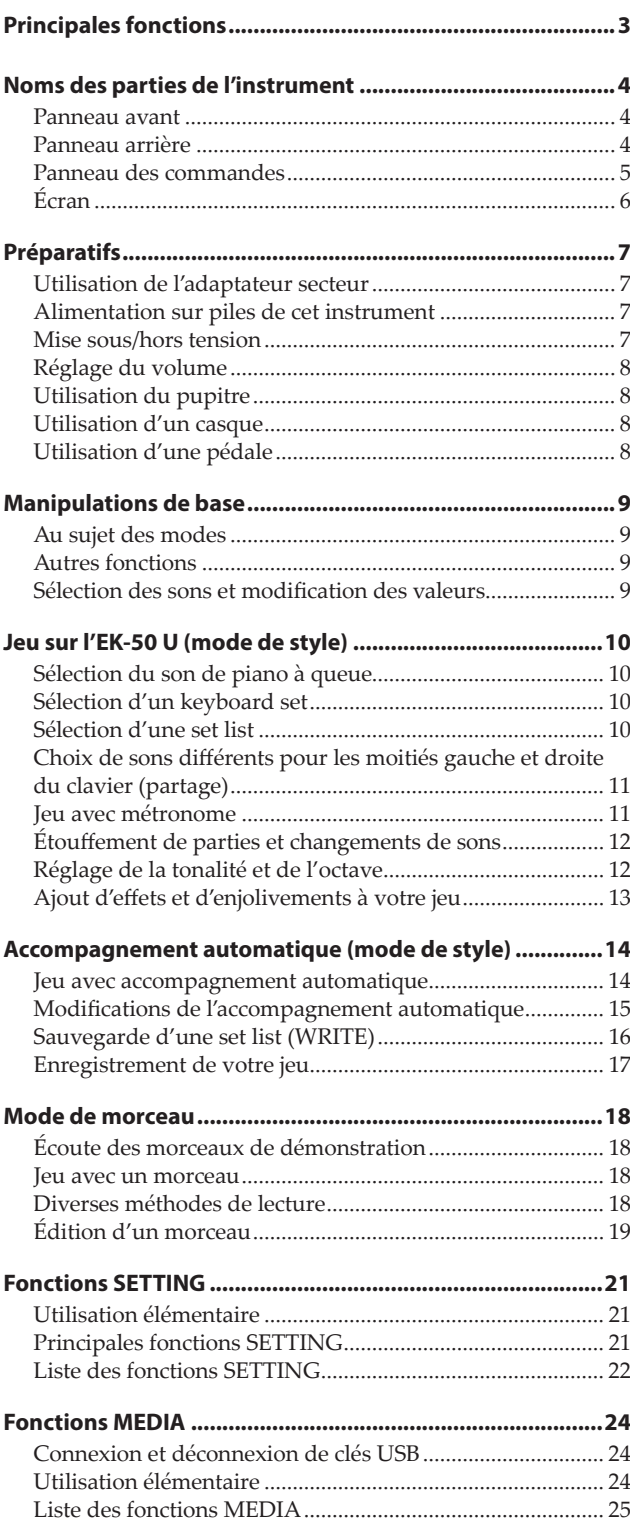

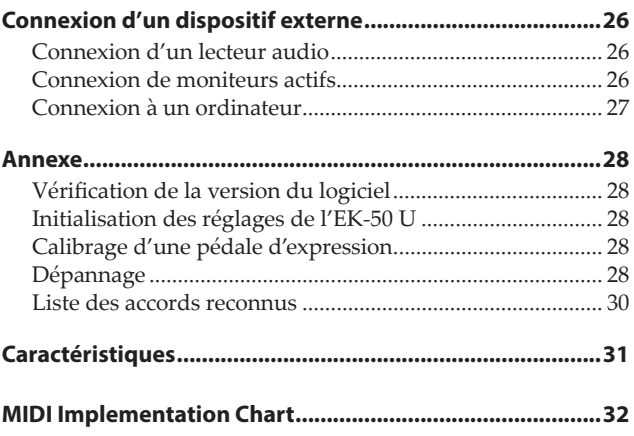

<span id="page-2-0"></span>Merci d'avoir choisi le Clavier de divertissement EK‑50 U de Korg. Afin de pouvoir exploiter au mieux toutes les possibilités offertes par l'instrument, veuillez lire attentivement ce manuel.

## **Au sujet de ce manuel**

La documentation de l'EK‑50 U comprend les manuels suivants.

- Guide de prise en main (document imprimé)
- Manuel d'utilisation (ce document, en fichier PDF)
- Voice Name List (fichier PDF)

#### **Guide de prise en main**

Lisez d'abord ce manuel. Il décrit l'utilisation des fonctions de base et d'autres fonctions de l'EK‑50 U.

#### **Manuel d'utilisation**

Il décrit en détail l'utilisation des fonctions de l'EK‑50 U.

#### **Voice Name List**

Cette liste énumère les styles, keyboard sets, morceaux de démonstration et autres données de l'EK‑50 U. Téléchargez le fichier PDF sur le site Internet de Korg. www.korg.com

#### **Conventions utilisées dans ce manuel**

**Symboles** , *Remarque*, *Astuce*

Ces symboles signalent respectivement un avertissement, une remarque supplémentaire ou une astuce.

#### **Saisies d'écran du manuel**

Les valeurs des paramètres figurant dans les illustrations de ce manuel sont uniquement fournies à titre d'exemple; elles ne correspondent pas nécessairement aux réglages qui apparaissent sur l'écran de votre instrument.

#### **Listes imprimées sur le haut du panneau**

Les styles, morceaux et catégories de keyboard set sont imprimées en haut du panneau.

## **Principales fonctions**

## **Jeu de sons divers**

L'EK‑50 U vous permet de jouer un large éventail de sons d'instruments variés en plus des sons de piano, violon, saxophone, batterie, etc. ...........................................[page](#page-9-1) 10

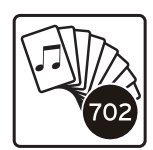

## **Jeu avec un style (accompagnement automatique)**

Vous pouvez choisir parmi une sélection de "styles" variés, qui font office de groupe d'accompagnement ou de rythme d'accompagnement. Jouez une mélodie de la main droite en jouant un accord de la main gauche. ...................................................[page](#page-13-1) 14

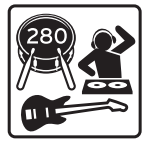

## **Lecteur et enregistreur MIDI/audio intégré**

Le lecteur et enregistreur MIDI/audio intégré permet d'accompagner vos morceaux préférés ou d'enregistrer en toute facilité. L'EK‑50 U permet de lire des fichiers MP3, WAV et SMF stockés sur une clé USB. ......................[page](#page-17-1) 18

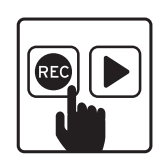

## **Connexion d'un dispositif externe et lecture de fichiers audio**

Vous pouvez restituer le son de dispositifs externes tels qu'un lecteur MP3, un smartphone ou un autre appareil mobile, un ordinateur, etc. via les haut-parleurs intégrés de l'EK‑50 U. ................................................................................................. [page](#page-25-1) 26

## **Ajout d'effets aux sons**

Vous pouvez appliquer un effet de distorsion ou de réverbération aux sons de l'instrument pour modifier leur caractère. ................................................................................[page](#page-12-1) 13

## **Noms des parties de l'instrument**

## <span id="page-3-0"></span>**Panneau avant**

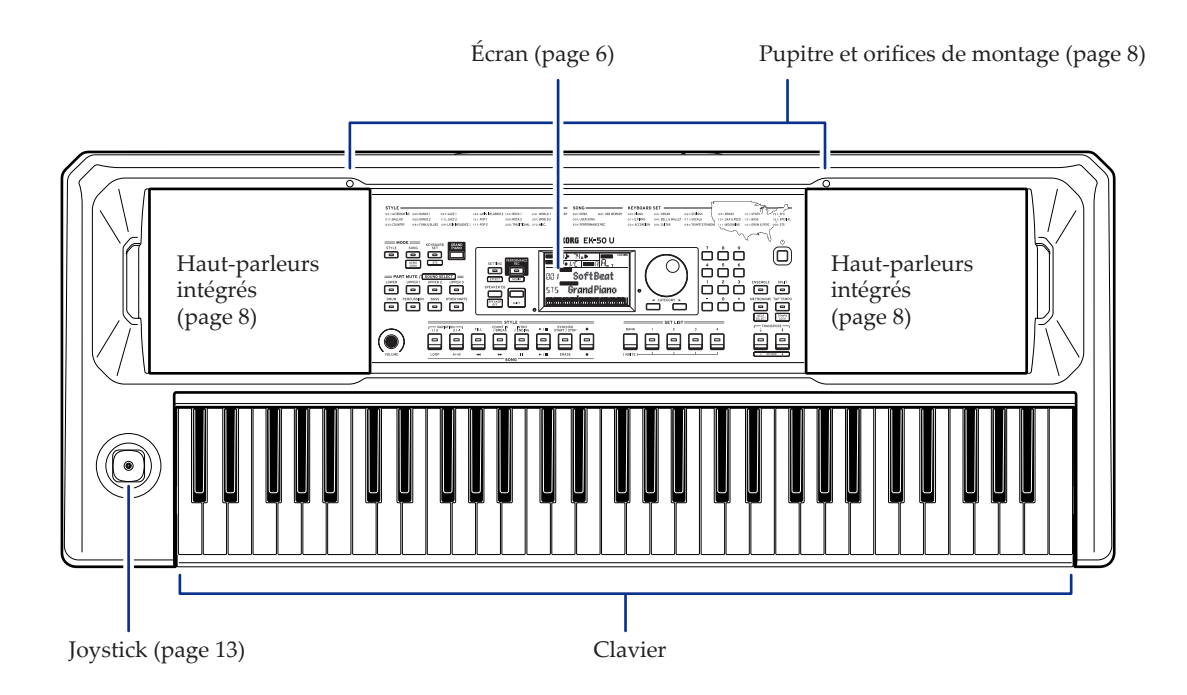

## **Panneau arrière**

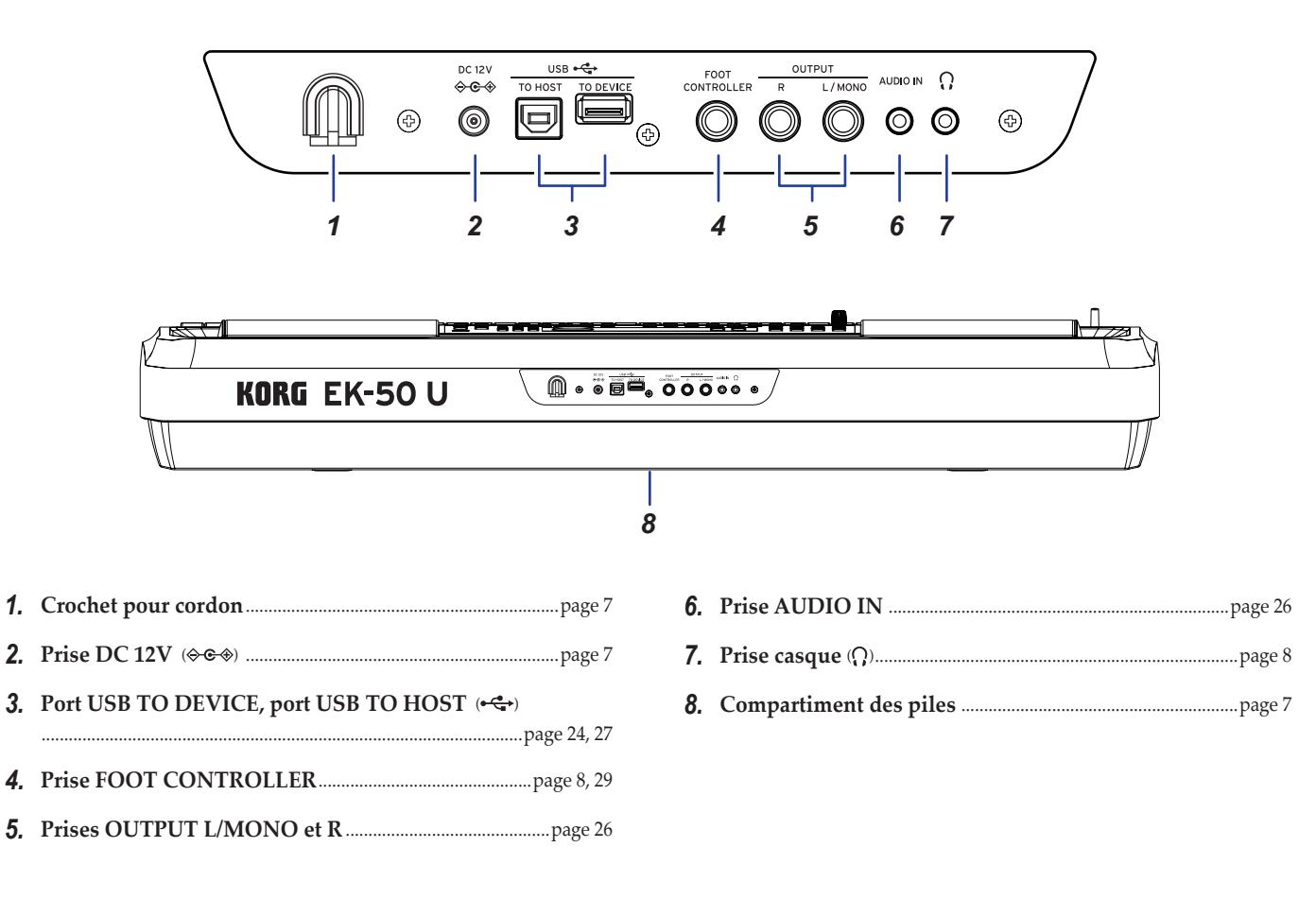

## <span id="page-4-0"></span>**Panneau des commandes**

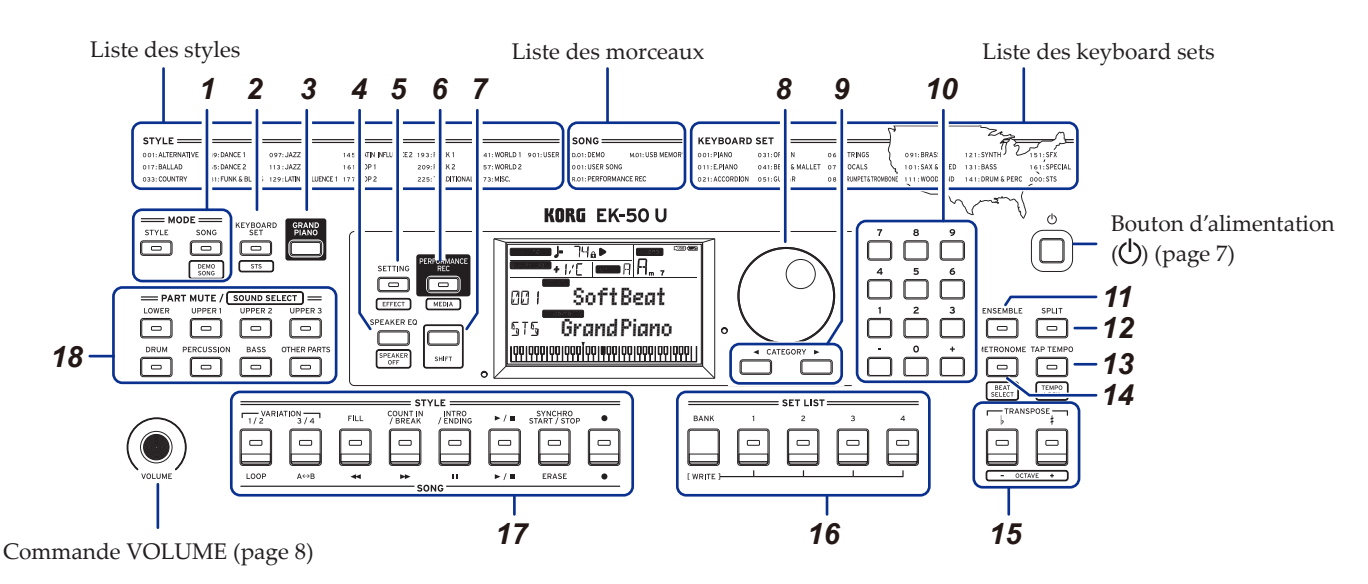

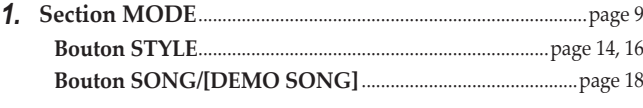

- *2.* **Bouton KEYBOARD SET/[STS]**.........................[page 10](#page-9-2), [14,](#page-13-3) [15,](#page-14-1) [16](#page-15-2)
- *3.* **Bouton GRAND PIANO**..........................................................[page](#page-9-1) 10
- *4.* **Bouton SPEAKER EQ/[SPEAKER OFF]**.....................[page 13,](#page-12-3) [26](#page-25-3)
- *5.* **Bouton SETTING/[EFFECT]**.............................................[page 13,](#page-12-1) [21](#page-20-1)
- *6.* **Bouton PERFORMANCE REC/[MEDIA]**........................[page](#page-23-1) 24

#### *7.* **Bouton [SHIFT]**

Pour assigner une des fonctions encadrées par des lignes blanches à un bouton, maintenez enfoncé le bouton [SHIFT] en enfonçant le bouton voulu.

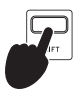

Il se pourrait que vous deviez parfois **maintenir enfoncé le bouton [SHIFT]** avant d'appuyer sur un autre bouton ou de tourner la molette.

Dans ce cas nous utiliserons l'icône ci-contre.

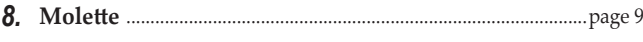

- *9.* **Bouton CATEGORY** t**,** u..........................................................[page](#page-8-2) 9
- *10.* **Boutons numériques, bouton +, bouton** ........................[page](#page-8-2) 9
- *11.* **Bouton ENSEMBLE** ....................................................................[page](#page-12-4) 13
- *12.* **Bouton SPLIT**.....................................................................[page](#page-10-1) 11, [13,](#page-12-4) [14](#page-13-4)
- *13.* **Bouton TAP TEMPO/[TEMPO LOCK]** ....................[page 11,](#page-10-2) [12](#page-11-1)
- *14.* **Bouton METRONOME/[BEAT SELECT]**.........................[page](#page-10-3) 11
- *15.* **Bouton TRANSPOSE** ♭**,** ♯ **/[OCTAVE –, +]**......................[page 6,](#page-5-1) [12](#page-11-2)

#### *16.* **Section SET LIST** .............................................................[page 10](#page-9-3), [16,](#page-15-3) [28](#page-27-1)

- •Bouton BANK/WRITE
- •Boutons 1–4

#### *17.* **Section STYLE/SONG**

#### **Section STYLE** .............................................................................[page](#page-14-2) 15

- •Boutons VARIATION 1/2, 3/4
- •Bouton FILL
- •Bouton COUNT IN/BREAK
- •Bouton INTRO/ENDING
- Bouton démarrage/arrêt (► / ■)
- •Bouton SYNCHRO START/STOP
- •Bouton d'enregistrement (   )

#### **Section SONG** ..............................................................................[page](#page-17-2) 18

- •Bouton LOOP
- Bouton  $A \leftrightarrow B$  ( $A \leftrightarrow B$ )
- Bouton de retour rapide  $(\blacktriangleleft)$
- Bouton d'avance rapide ( $\rightharpoonup$ )
- •Bouton de pause (   )
- Bouton démarrage/arrêt (► / ■)
- •Bouton ERASE
- •Bouton d'enregistrement (   )

*18.* **Section PART MUTE/[SOUND SELECT]** ................[page](#page-9-4) 10, [12,](#page-11-3) [14](#page-13-5) [16](#page-15-4)

#### **Partie de clavier**

- •Bouton LOWER
- •Bouton UPPER 1
- •Bouton UPPER 2
- •Bouton UPPER 3

#### **Partie d'accompagnement**

- •Bouton DRUM
- •Bouton PERCUSSION
- •Bouton BASS
- •Bouton OTHER PARTS

 $\overline{\phantom{a}}$  Measure  $\overline{\phantom{a}}$   $\overline{\phantom{a}}$   $\overline{\phantom{a}}$ 

<span id="page-5-1"></span><span id="page-5-0"></span>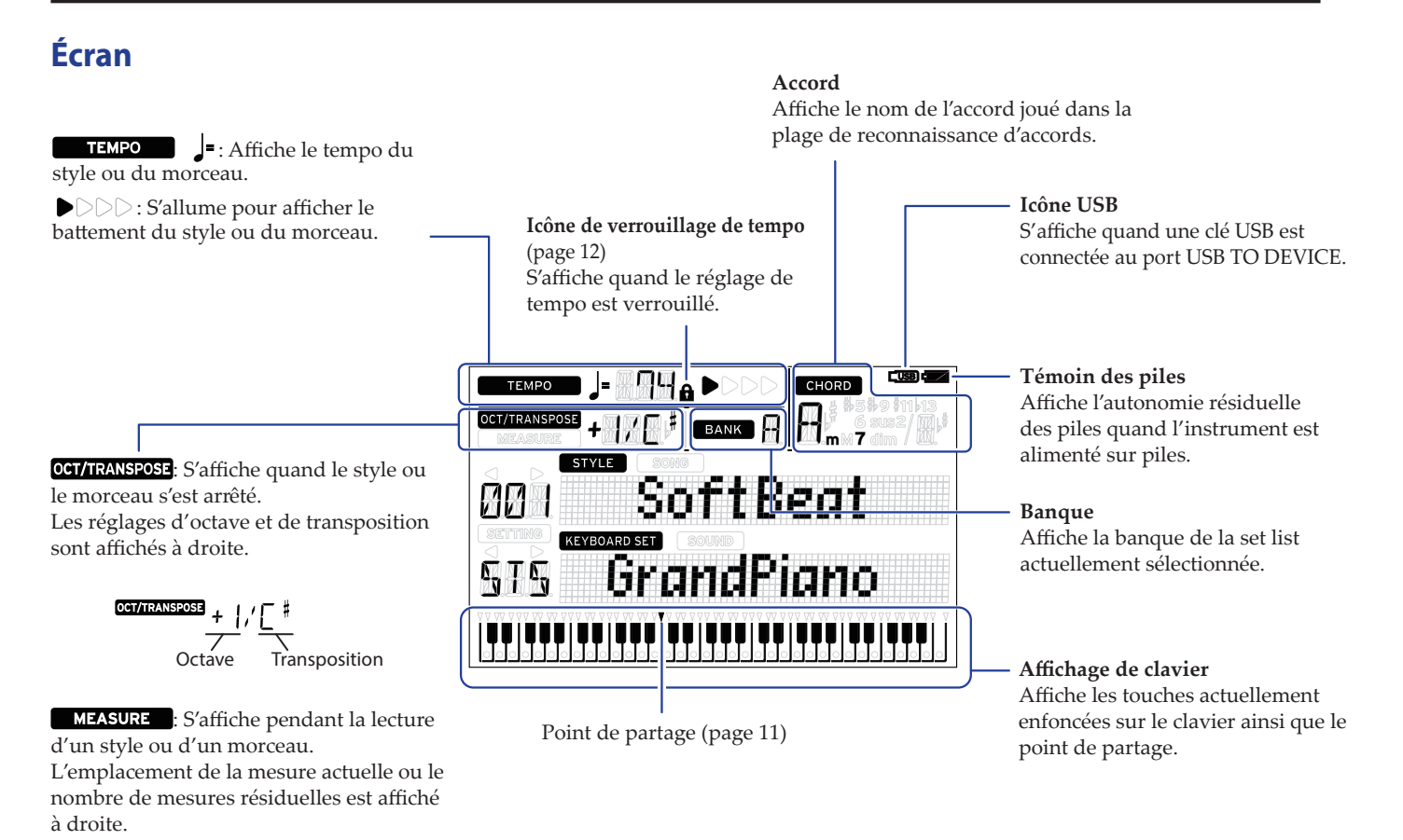

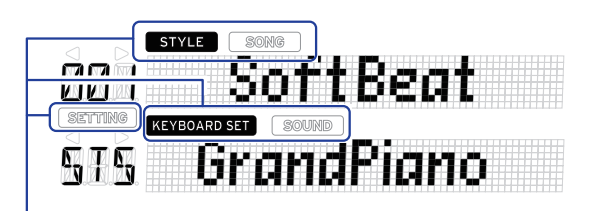

Indiquent le mode et la fonction actuels. Quand **l'affichage clignote**, les éléments clignotants indiquent les opérations en cours.

: S'affiche quand le mode de style est actif. Le nom et le numéro du style apparaissent en dessous sur l'affichage.

: S'affiche quand le mode de morceau est actif. Le nom et le numéro du morceau apparaissent en dessous sur l'affichage.

: S'affiche quand le mode de style ou le mode de morceau est actif. Le nom et numéro du keyboard set utilisé par le style ou le morceau apparaissent en dessous sur l'affichage.

: S'affiche quand le son pour chaque partie utilisée dans le keyboard set est sélectionné. Le nom et le numéro du son apparaissent en dessous sur l'affichage.

: S'affiche quand les fonctions SETTING sont actives. Le nom, le numéro, la valeur, etc. du paramètre en cours de réglage apparaissent sur l'affichage.

## **Préparatifs**

## <span id="page-6-1"></span><span id="page-6-0"></span>**Utilisation de l'adaptateur secteur**

- *1.* **Veillez à ce que l'instrument soit hors tension.**
- *2.* **Branchez la fiche CC de l'adaptateur secteur fourni à la prise DC 12V sur le panneau arrière de l'EK‑50 U.**

Utilisez exclusivement l'adaptateur secteur fourni. L'utilisation de tout autre adaptateur secteur pourrait causer des dysfonctionnements.

Enroulez le cordon de l'adaptateur secteur autour du crochet prévu à cet effet. N'appliquez jamais de force excessive pour retirer le cordon du crochet.

Crochet pour cordon

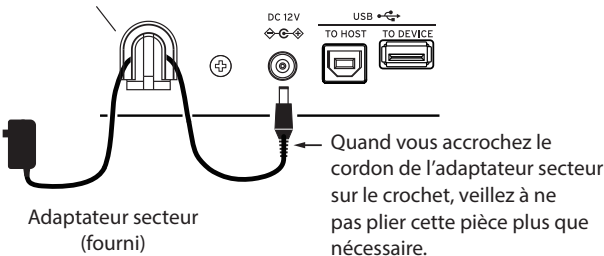

*3.* **Branchez la fiche secteur de l'adaptateur à une prise de courant de tension appropriée.**

Veillez à ce que la prise de courant fournisse bien un courant de tension compatible avec l'adaptateur secteur.

## <span id="page-6-2"></span>**Alimentation sur piles de cet instrument**

Vous pouvez alimenter cet instrument avec huit piles AA alcalines ou nickel-hydrure métallique.

 $\triangle$  Les piles zinc-carbone ne peuvent pas être utilisées.

*Remarque:* Les piles ne sont pas fournies avec l'instrument. Procurez-vous des piles.

## **Mise en place des piles**

- *1.* **Veillez à ce que l'instrument soit hors tension.**
- *2.* **Appuyez sur les deux onglets situés sur le couvercle du compartiment des piles sur le dessous de l'instrument pour ouvrir le couvercle.**

*Remarque:* Quand vous placez l'instrument sens dessus dessous, posez-le sur une couverture ou une protection similaire pour éviter d'endommager l'écran, le joystick, etc.

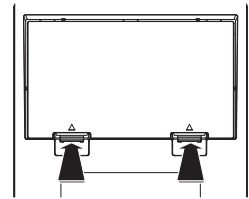

*3.* **Quand vous mettez en place les piles, veillez à respecter les indications de polarité ("+" et "–").**

Ne mélangez pas des piles neuves et des piles usagées, ni des types de piles différents. Le non-respect de cette consigne peut causer une fuite ou l'explosion des piles.

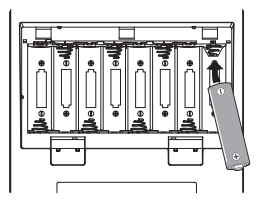

#### *4.* **Refermez le couvercle du compartiment des piles.**

*Remarque:* Pour vous assurer que l'autonomie résiduelle réelle des piles est affichée, définissez le type des piles utilisées sur cet instrument (voyez page [21 "Réglage du type de piles"](#page-20-2)).

### **Remplacement des piles**

Le témoin des piles est affiché dans le coin supérieur droit de l'écran.

*Remarque:* Ce témoin ne s'affiche pas quand l'adaptateur secteur est branché.

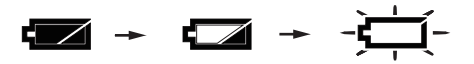

Le témoin clignote pour indiquer que les piles sont presque plates. Remplacez les piles sans tarder ou branchez un adaptateur secteur pour alimenter l'instrument.

Retirez immédiatement des piles plates de l'instrument. La présence de piles plates dans l'instrument pourrait provoquer des dysfonctionnements causés par une fuite d'électrolyte des piles ou d'autres problèmes. Veillez aussi à retirer les piles si vous ne comptez pas utiliser l'EK‑50 U pendant une période prolongée.

## <span id="page-6-3"></span>**Mise sous/hors tension**

*1.* **Tournez la commande VOLUME à fond à gauche pour réduire le volume au minimum.**

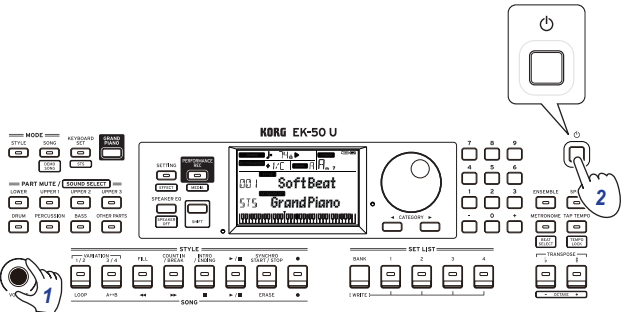

*2.* **Appuyez sur le bouton d'alimentation pour mettre l'instrument sous tension.**

Pour mettre l'instrument hors tension, maintenez le bouton d'alimentation enfoncé jusqu'à ce que le rétroéclairage de l'écran s'éteigne.

#### *Remarque:* La **fonction de coupure automatique de**

**l'alimentation** met automatiquement l'EK‑50 U hors tension quand un délai prédéterminé s'écoule sans que l'instrument soit joué ou manipulé (via la fonction de coupure automatique de l'alimentation).

Ce délai est réglé sur 30 minutes à l'usine. Vous pouvez changer le délai d'activation (voyez page [21 "Changer le délai de la](#page-20-3)  [fonction de coupure automatique de l'alimentation"](#page-20-3)).

## <span id="page-7-3"></span><span id="page-7-0"></span>**Réglage du volume**

y **Tournez la commande VOLUME du panneau avant pour régler le son à un niveau optimal.** La commande VOLUME règle le volume des haut-parleurs

intégrés et le niveau du signal de la prise casque et des prises OUTPUT.

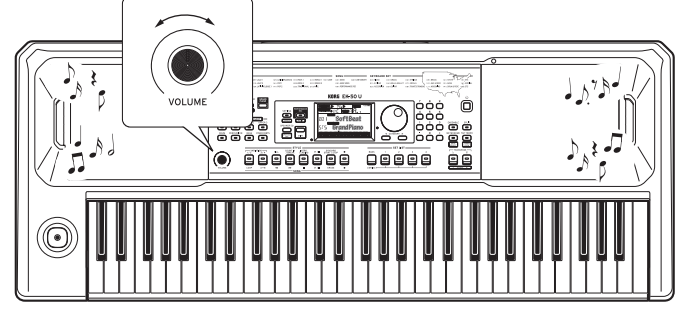

## <span id="page-7-4"></span>**Utilisation du pupitre**

Insérez le pupitre dans les deux orifices prévus à cet effet sur le panneau avant.

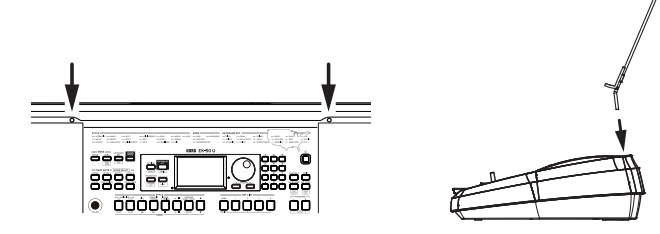

## <span id="page-7-2"></span>**Utilisation d'un casque**

y **Branchez la fiche minijack stéréo d'un casque disponible dans le commerce à la prise casque du panneau arrière.**

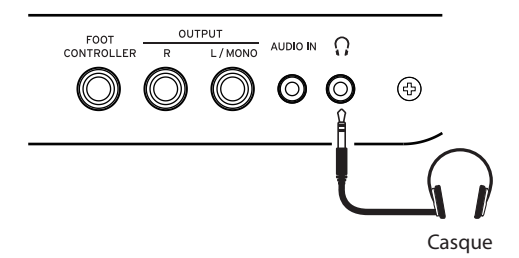

*Remarque:* Le son des haut-parleurs intégrés est coupé quand un casque est branché à la prise casque (mais le signal de l'instrument est restitué via les prises OUTPUT).

Une écoute prolongée à volume élevé peut endommager votre ouïe. Évitez donc de régler le volume sur un niveau excessif.

## <span id="page-7-1"></span>**Utilisation d'une pédale**

Vous pouvez brancher une pédale (disponible en option) à la prise FOOT CONTROLLER en face arrière et l'utiliser comme pédale forte ou pour contrôler le volume.

Réglez les paramètres des fonctions SETTING pour la pédale en fonction du type de pédale que vous voulez brancher (voyez page [21 "Changement de polarité de la pédale"](#page-20-4) et [page](#page-20-5) 21 ["Changement de fonction de la pédale"\)](#page-20-5).

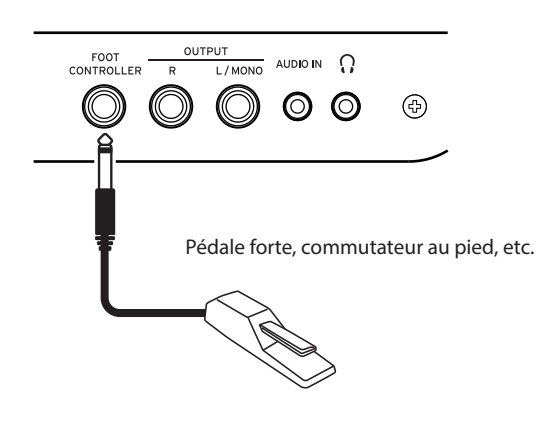

• Une pédale DS‑1H (pédale forte) ou un commutateur au pied PS-1 ou PS-3 (pédale commutateur) de Korg fait office d'interrupteur pour la fonction de pédale forte. Vous pouvez utiliser une pédale avec cet instrument pour soutenir les notes jouées, même après le relâchement des touches, comme la pédale forte d'un piano. Vous pouvez aussi régler la fonction de transposition d'un quart de ton.

*Remarque:* Notez que l'effet de pédale forte n'influence pas la plage grave du clavier.

*Remarque:* Cet instrument ne dispose pas de la fonction 'halfdamper' (effet demi-pédale).

• Branchez un un contrôleur au pied EXP-2 de Korg pour contrôler le volume de la partie de clavier (voyez [page](#page-9-4) 10 ["Sélection d'un keyboard set"](#page-9-4)).

## **Manipulations de base**

## <span id="page-8-1"></span><span id="page-8-0"></span>**Au sujet des modes**

L'EK‑50 U propose deux modes différents : un mode de style et un mode de morceau.

Appuyez sur le bouton approprié de la section MODE sur le panneau avant pour activer le mode correspondant.

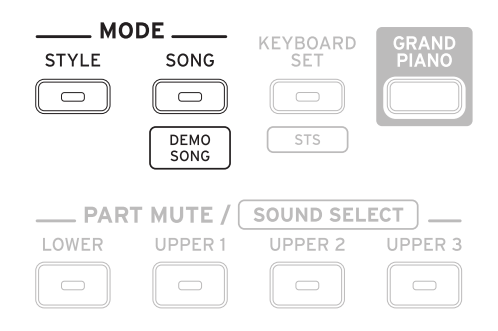

À la mise sous tension, l'EK‑50 U active automatiquement son mode de style.

### **Mode de style**

Le mode de style permet de sélectionner un son sur cet instrument et de le jouer en le combinant à un autre son sur le clavier, mais aussi de jouer avec la fonction d'accompagnement automatique (style). Vous pouvez en outre enregistrer votre jeu quand vous utilisez la fonction d'accompagnement automatique.

#### **Mode de morceau**

Le mode de morceau permet de lire des morceaux de démonstration, des morceaux utilisateur et des fichiers musicaux (MP3, WAV et SMF), mais aussi d'accompagner ces morceaux et fichiers. Vous pouvez en outre éditer facilement les morceaux utilisateur.

## **Autres fonctions**

## **Fonctions SETTING**

Ces fonctions comprennent des paramètres globaux de l'instrument tels que le toucher du clavier, l'accord global, la gamme, la plage variable de pitch bend, etc. Elles offrent aussi des paramètres pour les pédales utilisées avec l'instrument, ainsi que des paramètres touchant au MIDI.

### **Fonctions MEDIA**

Ces fonctions servent à la sauvegarde et au chargement des set lists sur/depuis clés USB, ainsi qu'à la sauvegarde des morceaux utilisateur. Certaines fonctions sont en outre dédiées au formatage de clés USB et à la mise à jour du système.

## <span id="page-8-2"></span>**Sélection des sons et modification des valeurs**

Utilisez la molette, les boutons numériques, les boutons + et – ainsi que le bouton CATEGORY pour sélectionner les sons ou changer la valeur des paramètres.

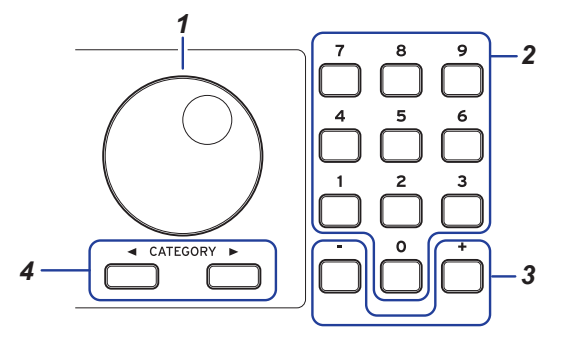

#### *1.* **Molette**

Elle permet de changer les nombres et les valeurs. Tournez la molette **à droite** pour augmenter la valeur et tournez-la **à gauche** pour réduire la valeur.

#### *2.* **Boutons numériques**

Ces boutons permettent **de saisir directement des nombres et des valeurs** sur l'EK‑50 U.

Pour saisir un nombre à deux chiffres via l'affichage à trois chiffres ("36", par exemple), appuyez sur "0", "3" et "6".

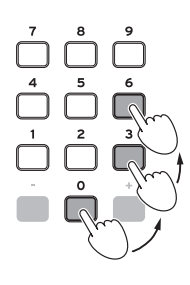

#### *3.* **Boutons + et –**

- Appuyez **une fois** sur le bouton + ou pour augmenter ou diminuer un nombre d'une unité.
- **Maintenez enfoncé** le bouton + ou pour changer le nombre de façon continue.

#### 4. Boutons CATEGORY <,

Quand vous appuyez sur le bouton CATEGORY pour sélectionner un style, un keyboard set, un son, etc. en mode de style ou en mode de morceau, le premier chiffre du groupe de numéros correspondant à la catégorie ou au genre est sélectionné.

Quand vous utilisez les fonctions SETTING ou MEDIA, appuyez sur le bouton CATEGORY pour sélectionner une page.

## **Jeu sur l'EK‑50 U (mode de style)**

## <span id="page-9-1"></span><span id="page-9-0"></span>**Sélection du son de piano à queue**

#### y **Appuyez sur le bouton GRAND PIANO.** Ce bouton vous permet de sélectionner rapidement le son

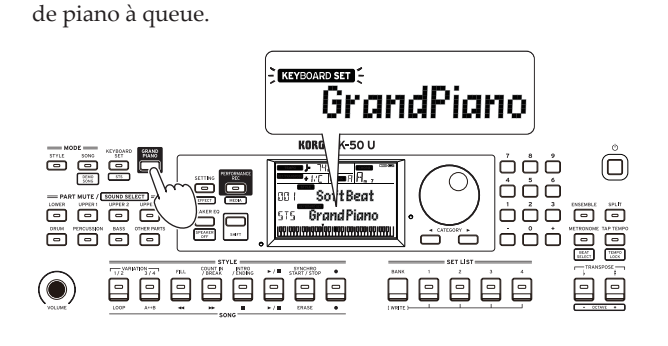

## <span id="page-9-4"></span>**Sélection d'un keyboard set**

Un **keyboard set** désigne un groupe de **sons** combinés que vous jouez sur le clavier.

L'instrument offre plus de 170 keyboard sets répartis en 17 groupes.

Quatre parties sont affectées au keyboard set (la partie Lower et les parties Upper 1–3), qui comprennent des sons tels que piano, cordes, synthétiseur, batterie, etc. Ces quatre parties forment ensemble ce que nous appelons une **partie de clavier**.

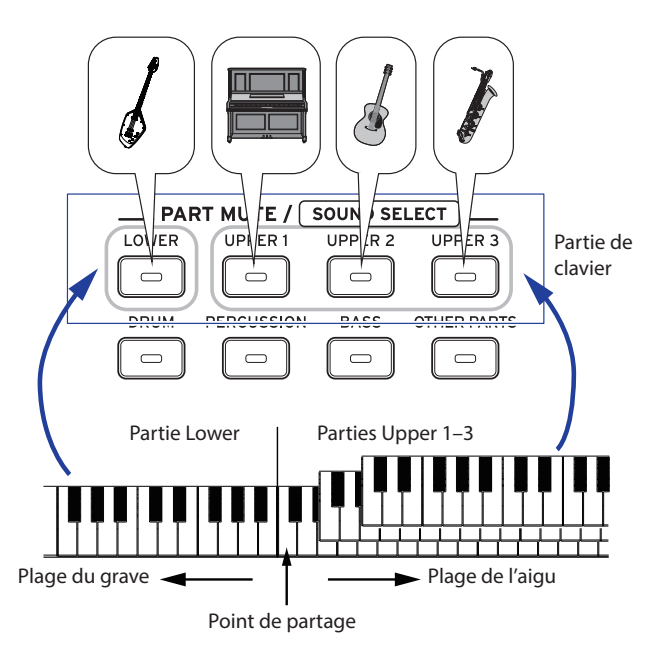

*Astuce:* Vous trouverez la liste des keyboard sets et des sons dans le fascicule "Voice Name List" (PDF).

<span id="page-9-2"></span>*1.* **Appuyez sur le bouton KEYBOARD SET/[STS].** KEYBOARD SET clignote sur l'écran et le nom du keyboard set s'affiche.

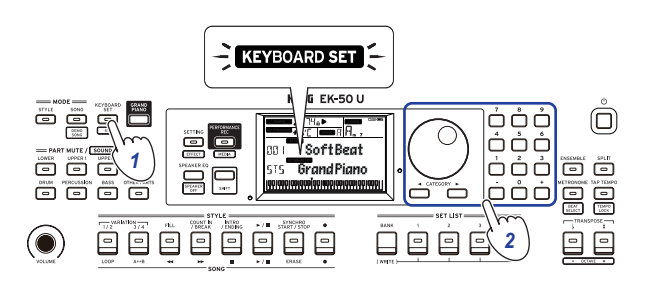

- *2.* **Sélectionnez le keyboard set avec la molette.** Les boutons CATEGORY permettent de choisir parmi divers keyboard sets répartis en catégories.
- y **Pour activer le keyboard set original, appuyez sur le bouton KEYBOARD SET/[STS] tout en maintenant enfoncé le bouton [SHIFT].**

"I I'' (Single Touch Settings) s'affiche devant le nom du keyboard set.

## <span id="page-9-3"></span>**Sélection d'une set list**

Les set lists permettent de sauvegarder et de rappeler rapidement vos réglages favoris (style, keyboard set, tempo, effets, etc.; voyez page [16 "Sauvegarde d'une set list](#page-15-3)  [\(WRITE\)"](#page-15-3)).

Les set lits recommandées sont stockées dans les mémoires 1–4 de la banque A. La banque A-1 est sélectionnée après la mise sous tension.

*1.* **Appuyez plusieurs fois sur le bouton BANK/WRITE pour sélectionner la banque.**

La banque change dans l'ordre séquentiel  $(A \rightarrow B \rightarrow C...I \rightarrow A...)$  à chaque pression du bouton BANK/WRITE.

*Astuce:* Une pression sur ce bouton en maintenant enfoncé le bouton [SHIFT] permet de sélectionner les banques dans l'ordre inverse.

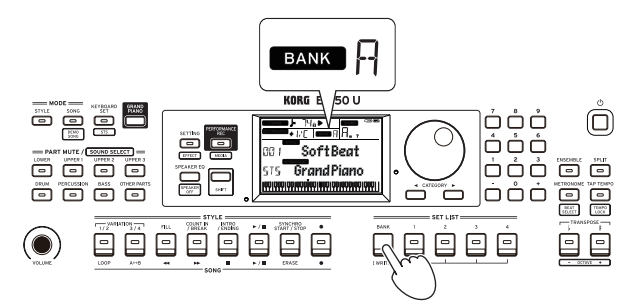

*2.* **Sélectionnez une set list avec les boutons 1–4.**

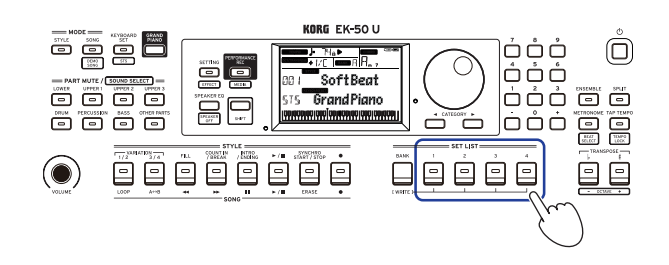

## <span id="page-10-1"></span><span id="page-10-0"></span>**Choix de sons différents pour les moitiés gauche et droite du clavier (partage)**

Cette fonction permet de créer un partage entre la plage de l'aigu (pour les parties Upper 1–3) et la plage du grave (pour la partie Lower). C'est ce que nous appelons la **fonction de partage** (Split). La touche produisant le changement de son (la note juste en dessous de la plage de l'aigu) est appelée le **point de partage**. Activez la fonction de partage pour jouer des sons différents de la main gauche et de la main droite. Vous pouvez aussi changer les sons pour chaque partie (voyez page [12 "Changement de](#page-11-4)  [son"\)](#page-11-4).

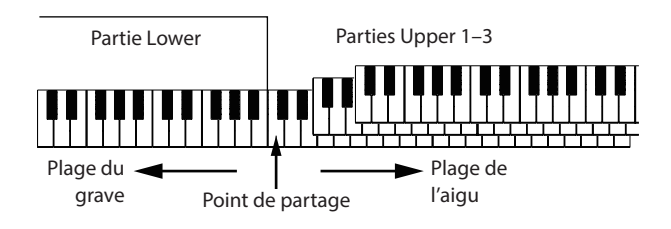

- Pour activer le partage de clavier: Appuyez sur le bouton SPLIT pour activer le partage de clavier (le bouton s'allume). Le clavier est alors divisé en deux plages.
- **Pour désactiver le partage de clavier**: Appuyez à nouveau sur le bouton SPLIT pour désactiver le partage de clavier (le bouton s'éteint). Le clavier entier permet de jouer les parties Upper 1–3.

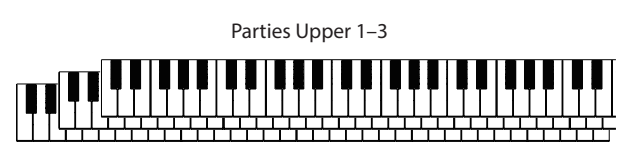

Pour changer le point de partage: Enfoncez la touche voulue du clavier en maintenant enfoncé le bouton SPLIT.

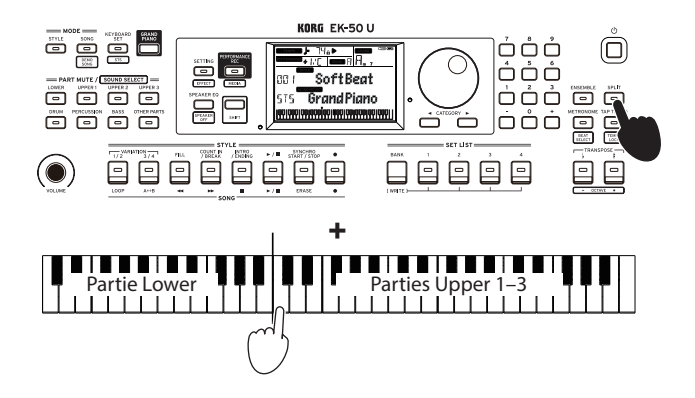

*Astuce:* Le point de partage est indiqué sur l'affichage de clavier à l'écran.

## <span id="page-10-3"></span>**Jeu avec métronome**

Vous pouvez travailler votre rythme en réglant le tempo et le type de mesure du métronome.

### **Réglage du métronome**

**Activation du métronome**: Appuyez sur le bouton METRONOME/[BEAT SELECT] pour activer le métronome (le bouton s'allume) et enfoncez le même bouton pour l'arrêter.

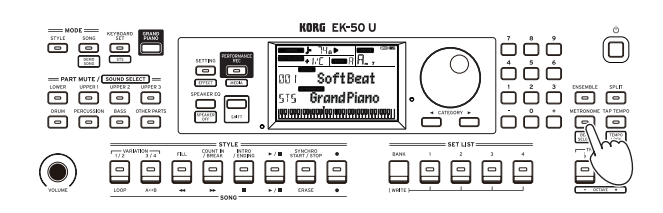

y **Réglage de la mesure**: Appuyez plusieurs fois sur le bouton METRONOME/[BEAT SELECT] tout en maintenant enfoncé le bouton [SHIFT].

 $2/2$ ...16/16  $\rightarrow$  Click HI  $\rightarrow$  Click LOW  $\rightarrow$  2/2...

**2/2, 2/4, 3/4, 4/4, 5/4, 7/4, 6/8, 8/8, 16/16**: Type de mesure **Click HI**: Son d'accent **Click LOW**: Pas de son d'accent

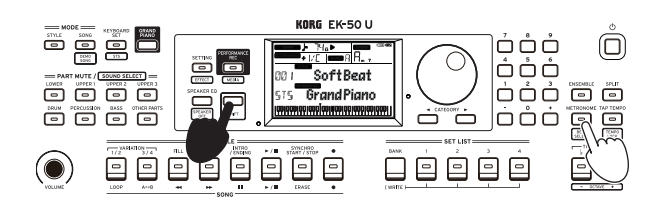

y **Réglage du volume**: Tournez la molette tout en maintenant enfoncé le bouton METRONOME/[BEAT SELECT].

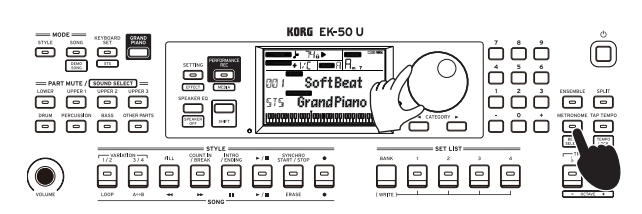

## <span id="page-10-2"></span>**Réglage du tempo**

y **Tournez la molette tout en maintenant enfoncé le bouton [SHIFT].**

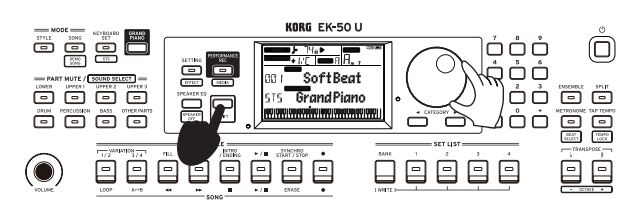

y **Appliquez au bouton TAP TEMPO/[TEMPO LOCK] un nombre de pressions égal au nombre de battements de la mesure visée, et au tempo voulu.** (Par exemple, pour une mesure en 4/4, appuyez quatre fois sur le bouton ; pour une mesure en 3/4, enfoncez trois fois le bouton.)

*Remarque:* Toute pression supplémentaire sur le bouton TAP TEMPO/[TEMPO LOCK] démarre l'accompagnement (fonction tap start). Vous pouvez désactiver la fonction Tap Auto Start (voyez page [23 "Tap Auto Start"](#page-22-0)).

### <span id="page-11-1"></span><span id="page-11-0"></span>**Verrouillage du tempo (Tempo Lock)**

y **Appuyez sur le bouton TAP TEMPO/[TEMPO LOCK] en maintenant enfoncé le bouton [SHIFT] (l'icône de**  verrouillage de tempo **s'allume sur l'écran**).

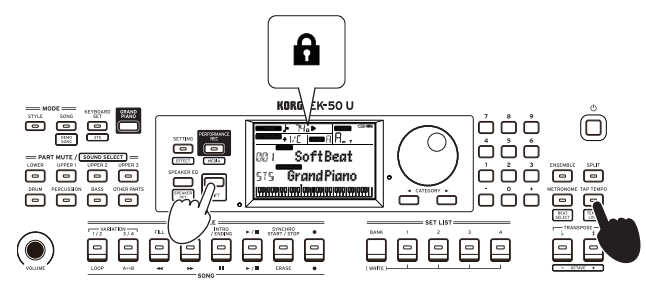

## <span id="page-11-3"></span>**Étouffement de parties et changements de sons**

Vous pouvez étouffer (couper le son) des parties individuelles ou changer le son d'une partie pour la partie de clavier (Upper 1–3 et Lower) et la partie d'accompagnement (Drum, Percussion, Bass et Other Parts).

## **Étouffement de parties**

y **Une pression sur un bouton de partie étouffe la partie en question (le bouton s'éteint). Une pression du même bouton annule l'étouffement et rétablit le son de la partie (le bouton s'allume).**

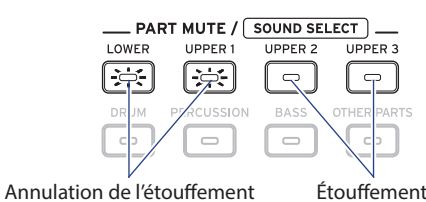

## <span id="page-11-4"></span>**Changement de son**

*1.* **Appuyez sur le bouton de partie de l'élément dont vous voulez changer le son tout en maintenant enfoncé le bouton [SHIFT] (le bouton de partie clignote).** sound et le nom du son clignotent sur l'écran.

*Remarque:* Vous ne pouvez pas changer le son de la partie Other Parts.

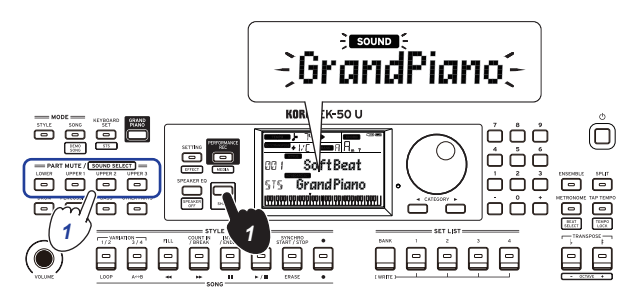

- *2.* **Sélectionnez un son avec la molette.**
- *3.* **Appuyez sur le bouton [SHIFT] pour restaurer le mode précédent.**

## **Réglage de la tonalité et de l'octave**

### <span id="page-11-2"></span>**Transposition (changement de tonalité)**

Vous pouvez changer la tonalité du clavier par pas de demi-ton sur une plage de ±1 octave.

- Le réglage de tonalité actuel est indiqué à l'écran.
- y **Pour transposer vers le bas**: Appuyez sur le bouton TRANSPOSE ♭/[OCTAVE –].
- Pour transposer vers le haut: Appuyez sur le bouton TRANSPOSE ♯ /[OCTAVE +].
- y **Pour restaurer la tonalité originale**: Appuyez simultanément sur les boutons TRANSPOSE ♭/[OCTAVE –] et TRANSPOSE ♯ /[OCTAVE +].

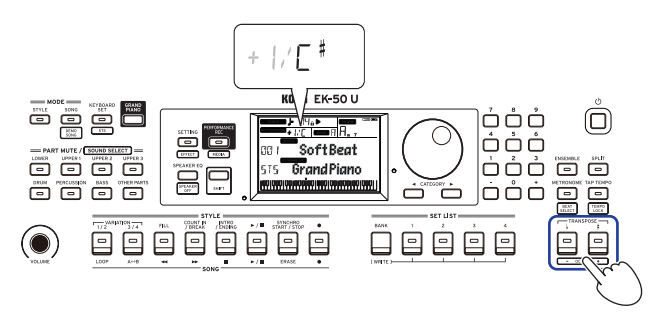

### **Changement d'octave**

Cette fonction permet de régler la hauteur des notes du clavier vers le haut ou vers le bas pas pas d'une octave. Vous pouvez ajuster la plage d'octave entre ±2 octaves.

- **Changement d'octave pour la partie de clavier entière**
- y **Pour diminuer la hauteur d'une octave**: Appuyez sur le bouton TRANSPOSE ♭/[OCTAVE –] en maintenant enfoncé le bouton [SHIFT].
- Pour augmenter la hauteur d'une octave: Appuyez sur le bouton TRANSPOSE ♯ /[OCTAVE +] en maintenant enfoncé le bouton [SHIFT].

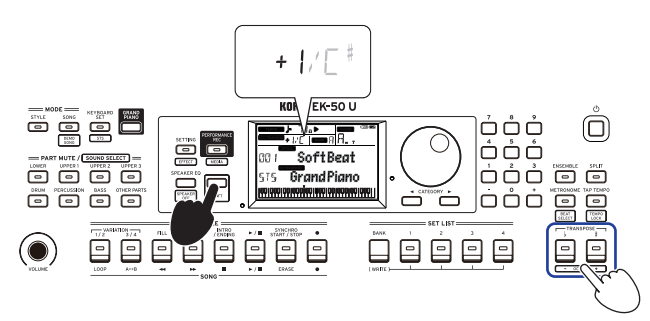

#### <span id="page-12-0"></span>**Changement d'octave pour chaque partie**

*1.* **Appuyez sur le bouton de partie de l'élément dont vous voulez changer le son tout en maintenant enfoncé le bouton [SHIFT] (le bouton de partie clignote).** sound et le nom du son clignotent sur l'écran.

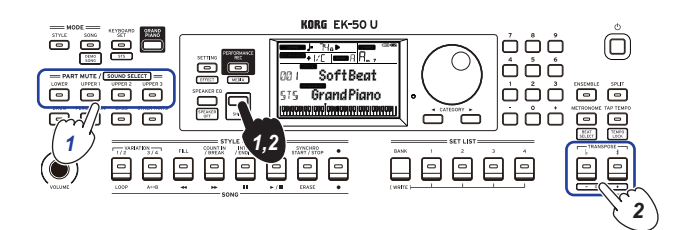

*2.* **Appuyez sur le bouton TRANSPOSE** ♭**/[OCTAVE –] ou TRANSPOSE** ♯ **/[OCTAVE +] en maintenant enfoncé le bouton [SHIFT].**

## **Ajout d'effets et d'enjolivements à votre jeu**

#### <span id="page-12-2"></span>**Jeu avec le joystick**

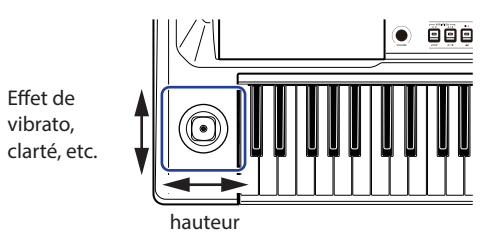

Poussez le joystick à gauche et à droite pour changer la **hauteur de la partie de clavier.**

*Astuce:* Vous pouvez aussi déterminer l'intensité du changement de hauteur (voyez page [22 "PtchBndRange"](#page-21-1)).

Poussez le joystick vers le haut et vers le bas pour changer **le son de la partie de clavier.**

*Astuce:* Le changement de son produit par cette manipulation dépend du keyboard set.

### <span id="page-12-4"></span>**Ajout d'une harmonie à la mélodie**

Cette fonction ajoute une harmonie à la mélodie que vous jouez, en se basant sur l'accord. L'harmonie varie selon le style que vous avez sélectionné.

*1.* **Appuyez sur le bouton ENSEMBLE.**

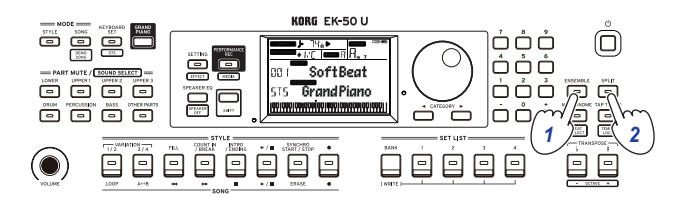

- *2.* **Appuyez sur le bouton SPLIT pour activer la fonction de partage de clavier (le bouton s'allume).**
- *3.* **Jouez un accord dans la plage de reconnaissance d'accords et jouez une mélodie de la main droite.**

#### <span id="page-12-1"></span>**Sélection des effets**

Chaque keyboard set contient deux effets (effet 1 et effet 2) qui permettent de changer le son et l'impression produite.

- *1.* **Appuyez sur le bouton SETTING/[EFFECT] en maintenant enfoncé le bouton [SHIFT] pour afficher l'écran des réglages de l'effet 1.**
- *a.* Appuyez sur le bouton CATEGORY ▶ pour afficher l'écran **des réglages de l'effet 2.**

Appuyez sur les boutons CATEGORY pour alterner entre l'écran des réglages de l'effet 1 et celui de l'effet 2.

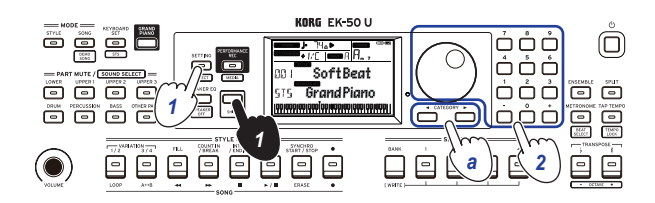

#### *2.* **Sélectionnez les effets avec la molette.**

"Default" indique l'effet optimum réglé par défaut pour le keyboard set.

*3.* **Appuyez sur le bouton [SHIFT] pour restaurer le mode précédent.**

#### **Réglage du niveau d'envoi à l'effet**

Ce paramètre permet de régler le niveau d'envoi aux effets 1 et 2 appliqués à la partie Lower et aux parties Upper 1–3. Ce réglage influence le son de l'effet.

*Remarque:* Selon le type d'effet, le changement produit sur le son pourrait être subtil.

- *1.* **Configurez l'effet 1 ou de 2 comme décrit aux étapes 1 et 2 sous "Sélection des effets".**
- *2.* **Tournez la molette en maintenant enfoncé le bouton PART pour régler le niveau d'envoi à l'effet.**
- *a.* **Pour alterner entre les effets 1 et 2, appuyez sur le bouton CATEGORY.**

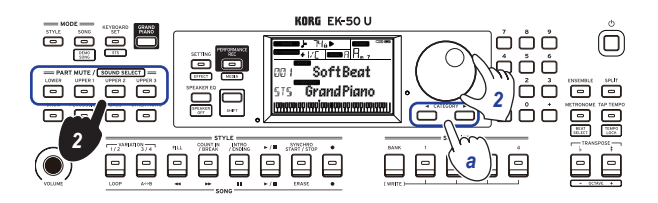

*3.* **Appuyez sur le bouton [SHIFT] pour restaurer le mode précédent.**

## <span id="page-12-3"></span>**Sélection d'un égaliseur (EQ)**

Vous pouvez activer un effet d'égaliseur pour régler le son des haut-parleurs intégrés de l'instrument selon votre préférence, ou pour ajuster le caractère du son en fonction du style musical  $i$ oué.

y **Appuyez plusieurs fois sur le bouton SPEAKER EQ/ [SPEAKER OFF] pour sélectionner l'égaliseur.**

L'instrument offre 8 types d'égaliseur pour les haut-parleurs intégrés:

Standard  $\rightarrow$  Bass Boost  $\rightarrow$  Bass Cut  $\rightarrow$  Treble Boost  $\rightarrow$  Treble  $Cut \rightarrow Mid$  Boost  $\rightarrow Mid$  Cut  $\rightarrow$  Loudness  $\rightarrow$  Standard ...

## <span id="page-13-1"></span>**Accompagnement automatique (mode de style)**

## <span id="page-13-0"></span>**Jeu avec accompagnement automatique**

L'accompagnement automatique est une fonction qui joue automatiquement un accompagnement en se basant sur l'accord que vous jouez. L'EK‑50 U offre des motifs d'accompagnement dans une variété de styles différents tels que Dance, rock, jazz, Latin, etc. Ces motifs sont ce que nous appelons des **styles**. L'instrument offre plus de 280 styles répartis en 17 groupes.

### <span id="page-13-5"></span>**Jeu avec le style choisi**

Les sons utilisés dans un style (accompagnement automatique) sont assignés à quatre parties (Drum, Percussion, Bass et Other Parts). Ces quatre parties forment ensemble ce que nous appelons une **partie d'accompagnement.** 

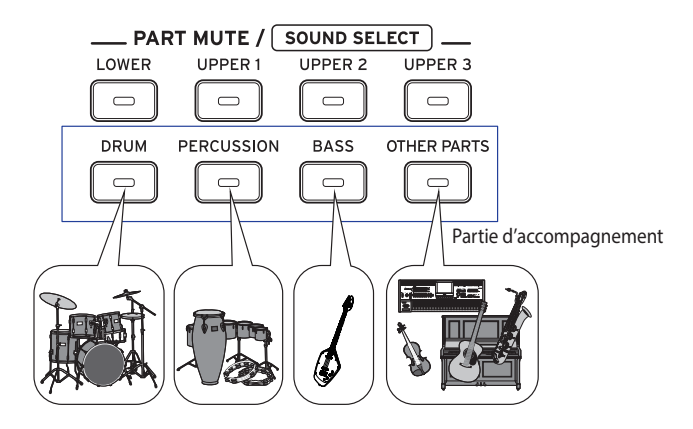

*1.* **Appuyez sur le bouton STYLE pour activer le mode de style.**

<span id="page-13-2"></span>SIYLE clignote sur l'écran et le nom du style est affiché.

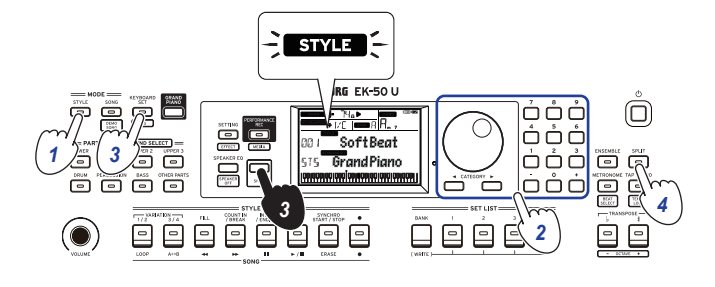

- *2.* **Sélectionnez le style avec la molette.** Utilisez les boutons CATEGORY pour sélectionner le style parmi divers genres musicaux.
- <span id="page-13-3"></span>*3.* **Appuyez sur le bouton KEYBOARD SET/[STS] tout en maintenant enfoncé le bouton [SHIFT].** Un keyboard set correspondant au style est rappelé et

"" ["" (Single Touch Settings) s'affiche devant le nom du keyboard set.

*4.* **Appuyez sur le bouton SPLIT pour activer la fonction de partage de clavier (le bouton s'allume).**

<span id="page-13-4"></span>Quand vous activez la fonction de partage, toutes les touches à gauche du point de partage (le bas du clavier) font office de "plage de reconnaissance d'accords". Désactivez le partage pour étendre la plage de reconnaissance d'accords au clavier entier.

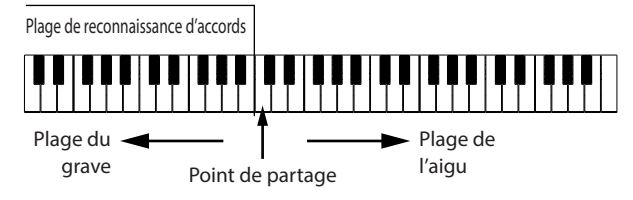

*Astuce:* Pour modifier le point de partage, enfoncez une touche en appuyant sur le bouton SPLIT. Voyez [page](#page-10-1) 11 ["Choix de sons différents pour les moitiés gauche et droite](#page-10-1)  [du clavier \(partage\)"](#page-10-1) pour des détails sur la fonction de partage.

*5.* **Jouez un accord dans la plage de reconnaissance d'accords.** Le nom de l'accord joué est identifié et affiché sur l'écran.

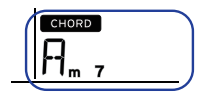

*Astuce:* Vous pouvez changer la manière dont l'instrument identifie les accords que vous jouez en réglant le paramètre Chord Detect sous les fonctions SETTING (voyez [page](#page-21-2) 22 ["Chord Detect"\)](#page-21-2).

*6.* **Appuyez sur le bouton démarrage/arrêt.**

L'accompagnement automatique démarre et le bouton démarrage/arrêt s'allume en blanc.

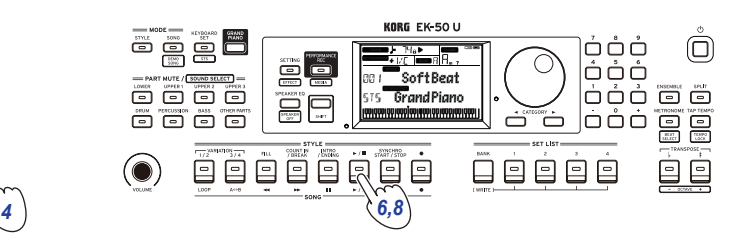

*7.* **Jouez une mélodie à droite du point de partage tout en jouant un accord dans la plage de reconnaissance d'accords.** Quand vous jouez un autre accord, l'accompagnement s'aligne automatiquement.

*Astuce:* Pour la liste des accords reconnus par cet instrument, voyez ["Liste des accords reconnus" \(page](#page-29-1) 30).

*Astuce:* Pour modifier ou verrouiller le tempo, voyez ["Réglage du tempo" \(page](#page-10-2) 11). Si vous verrouillez le tempo, il ne change pas quand vous sélectionnez un style différent.

*8.* **Pour arrêter l'accompagnement automatique, appuyez sur le bouton démarrage/arrêt.**

## <span id="page-14-2"></span><span id="page-14-0"></span>**Modifications de l'accompagnement automatique**

#### <span id="page-14-3"></span>**Ajout d'une intro ou production d'une variation**

Les boutons de la section STYLE vous permettent de modifier l'accompagnement automatique en ajoutant par exemple une intro, des transitions et des breaks ainsi qu'une finale.

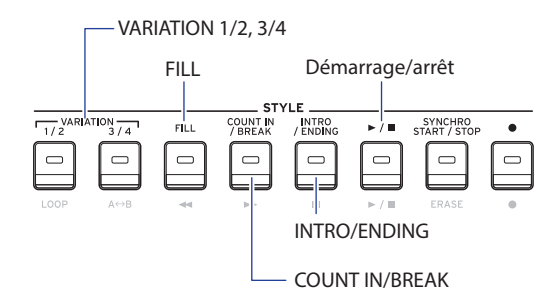

- *1.* **Effectuez les étapes 1–4 sous ["Jeu avec le style choisi"](#page-13-5)  [\(page](#page-13-5) 14).**
- *2.* **Utilisez les boutons VARIATION 1/2 ou 3/4 pour choisir une variation.**

Chaque pression de ces boutons permet d'alterner entre VARIATION 1 et 2 ou entre VARIATION 3 et 4.

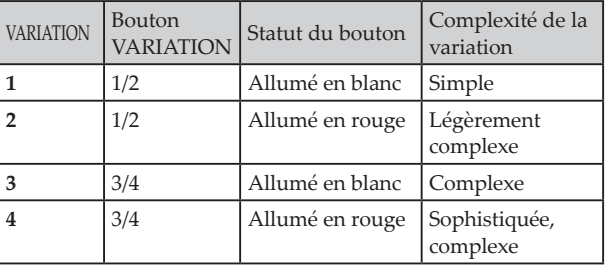

Le degré de complexité de l'arrangement augmente progressivement de la variation 1 à la variation 4.

#### *3.* **Appuyez sur le bouton INTRO/ENDING pour sélectionner l'intro.**

Chaque pression du bouton permet d'alterner entre les intros 1 et 2.

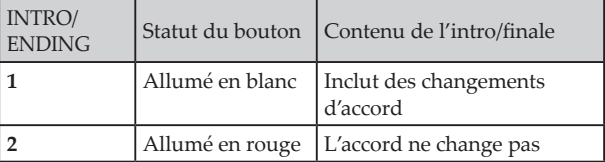

*Astuce:* Quand vous appuyez sur le bouton INTRO/ ENDING avant de commencer à jouer, l'instrument active l'intro. Une fois que vous jouez, une pression de ce bouton lance la finale.

- *4.* **Jouez un accord dans la plage de reconnaissance d'accords.** Le nom de l'accord joué est identifié et affiché sur l'écran.
- *5.* **Appuyez sur le bouton démarrage/arrêt.** L'intro démarre, suivie de l'accompagnement de variation.
- *6.* **Jouez les accords de la main gauche et la mélodie de la main droite.**
- *7.* **Utilisez les boutons VARIATION 1/2 et 3/4 ainsi que les boutons FILL et COUNT IN/BREAK pour modifier la lecture du morceau pendant votre jeu.**
- *8.* **Pour terminer le morceau, appuyez sur le bouton INTRO/ ENDING et sélectionnez la finale.**

Chaque pression de ce bouton sélectionne alternativement la finale 1 (bouton allumé en blanc) et la finale 2 (allumé en rouge).

L'accompagnement s'arrête après la finale.

## **Utilisation des fonctions SYNCHRO START et SYNCHRO START/STOP**

SYNCHRO START lance l'accompagnement automatique quand vous jouez un accord sur le clavier et SYNCHRO START/STOP lance/arrête l'accompagnement automatique quand vous jouez un accord/relâchez les touches sur le clavier.

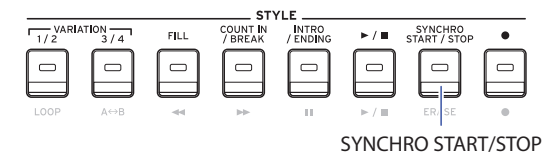

### **SYNCHRO START**

- *1.* **Appuyez sur le bouton SYNCHRO START/STOP. Le bouton clignote en blanc.** La fonction SYNCHRO START est active.
- *2.* **Jouez un accord dans la plage de reconnaissance d'accords pour lancer l'accompagnement automatique.** Le bouton cesse de clignoter et reste allumé en blanc.
- *3.* **Appuyez sur le bouton démarrage/arrêt pour arrêter l'accompagnement.**

## **SYNCHRO START/STOP**

- *1.* **Appuyez plusieurs fois sur le bouton SYNCHRO START/ STOP de sorte que le bouton clignote en blanc.** La fonction SYNCHRO START/STOP est active.
- *2.* **L'accompagnement démarre quand vous jouez un accord dans la plage de reconnaissance d'accords et s'arrête quand vous relâchez les touches du clavier. L'accompagnement redémarre quand vous jouez un nouvel accord.** Le bouton clignote en blanc pendant le jeu de l'accompagnement automatique.
- *3.* **Pour désactiver la fonction SYNCHRO START/STOP, appuyez plusieurs fois sur le bouton SYNCHRO START/ STOP de sorte qu'il s'éteigne.**

### **Changer la combinaison de style et de keyboard set**

Chaque style contient un keyboard set optimal pour le style en question. Dans le cas des keyboard sets dont le nom à l'écran est précédé de " $\sqrt{ }$ , l'instrument sélectionne automatiquement un keyboard set quand vous changez de style.

Changez de keyboard set pour créer vos propres combinaisons de styles et de keyboard sets.

- *1.* **Effectuez les étapes 1–4 sous ["Jeu avec le style choisi"](#page-13-5)  [\(page](#page-13-5) 14).**
- <span id="page-14-1"></span>*2.* **Appuyez sur le bouton KEYBOARD SET puis utilisez la molette ou d'autres commandes pour sélectionner le keyboard set.**

KEYBOARD SET clignote sur l'écran et le nom du keyboard set s'affiche en dessous de cette indication.

*Remarque:* Si vous utilisez un keyboard set autre que STS, l'instrument ne change pas de keyboard set, même quand vous changez de style.

*3.* **Pour réinstaurer le keyboard set STS, maintenez enfoncé le bouton [SHIFT] et appuyez sur le bouton KEYBOARD SET/[STS].**

## <span id="page-15-4"></span><span id="page-15-0"></span>**Réglage de volume des parties de clavier et d'accompagnement**

Vous pouvez régler l'équilibre de volume des parties de clavier et d'accompagnement. Ce réglage utile vous permet par exemple de relever le volume d'un solo de clavier par rapport à l'accompagnement, ou encore d'équilibrer le son selon vos préférences.

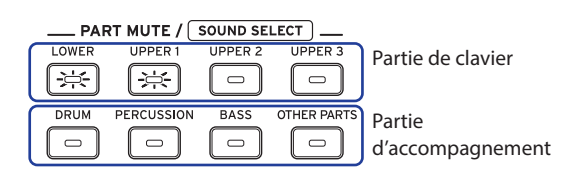

- <span id="page-15-2"></span>y **Réglage du volume général des parties de clavier (Upper 1–3 et Lower)**: Tournez la molette en maintenant enfoncé le bouton KEYBOARD SET/[STS].
- <span id="page-15-1"></span>y **Réglage du volume général des parties d'accompagnement (Drums, Percussion, Bass et Other Parts)**: Tournez la molette en maintenant enfoncé le bouton STYLE.

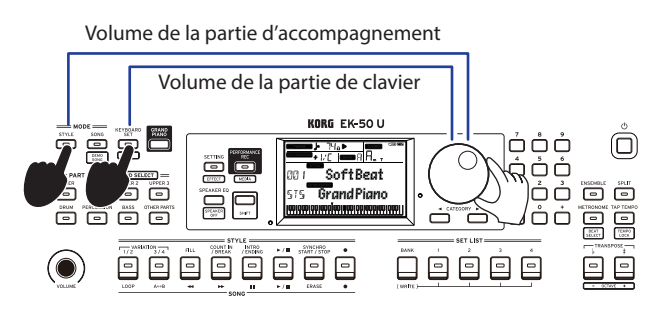

y **Réglage du volume des parties individuelles:** Tournez la molette en maintenant enfoncés les boutons voulus de la section PART MUTE/[SOUND SELECT].

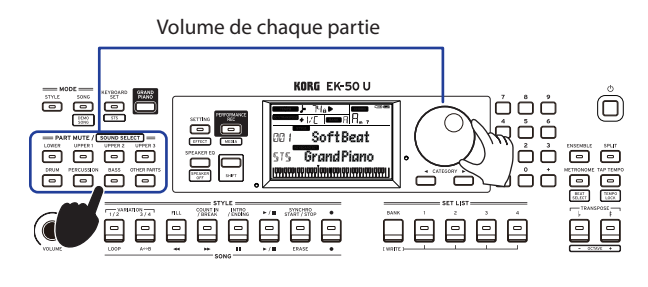

## <span id="page-15-3"></span>**Sauvegarde d'une set list (WRITE)**

Une **set list** contient les réglages sauvegardés, tels que le style, le tempo, le keyboard set et les effets. Après avoir modifié les paramètres d'un style, nous vous conseillons de sauvegarder vos réglages sous forme de set list.

- *1.* **En mode de style, personnalisez le style en changeant le son de la partie de clavier, la plage d'octave, etc.**
- *2.* **Appuyez sur le bouton BANK/WRITE pour sélectionner la banque de destination pour la sauvegarde.** La banque change dans l'ordre séquentiel  $(A \rightarrow B \rightarrow C...J \rightarrow A...)$ à chaque pression du bouton BANK/WRITE.
	- **Banque A**: chargée à l'usine
	- **Banques B–J**: initialisées

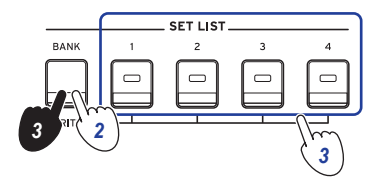

*Astuce:* Appuyez sur le bouton BANK/WRITE en maintenant enfoncé le bouton [SHIFT] pour inverser l'ordre.

*3.* **Appuyez sur un des boutons 1–4 en maintenant enfoncé le bouton BANK/WRITE.**

Vos réglages sont mémorisés dans la set list et le bouton enfoncé s'allume.

*Astuce:* La banque A-1 est sélectionnée à la mise sous tension de l'instrument.

Les paramètres suivants sont sauvegardés dans la set list.

- y **Styles**
	- Numéro de style, volume, variation, intros
- y **Keyboard sets** Numéro de keyboard set, volume, réglages d'octave
- y **Partie**

Sons assignés à chaque partie, réglages de volume, de coupure et d'octave

y **Autres réglages**

Effet sélectionné pour les effets 1 et 2, niveau d'envoi aux effets 1 et 2, tempo, transposition, activation/coupure de partage, point de partage, activation/coupure d'ensemble, volume du métronome

Quand vous sélectionnez la variation et l'intro et sauvegardez la set list, ces réglages sont sauvegardés dans la set list. Les réglages de la variation et de l'intro peuvent être rappelés avec la set list à jouer.

*Remarque:* Notez que selon la set list, la section pourrait ne pas changer correctement quand vous changez de set list.

## <span id="page-16-1"></span><span id="page-16-0"></span>**Enregistrement de votre jeu**

Vous pouvez enregistrer votre performance quand vous jouez avec l'accompagnement automatique sous forme de morceau utilisateur ou de données audio.

#### **Enregistrer des données sous forme de morceau utilisateur**

*1.* **Effectuez les étapes 1–5 sous ["Jeu avec le style choisi"](#page-13-5)  [\(page](#page-13-5) 14) ou les étapes 1–4 sous ["Ajout d'une intro ou](#page-14-3)  [production d'une variation" \(page](#page-14-3) 15).**

*Astuce:* Vous pouvez aussi couper le son ou régler le volume de la partie, comme décrit sous ["Modifications de](#page-14-2)  [l'accompagnement automatique" \(page](#page-14-2) 15).

*2.* **Appuyez sur le bouton d'enregistrement pour activer le mode paré à enregistrer (le bouton s'allume en rouge).**

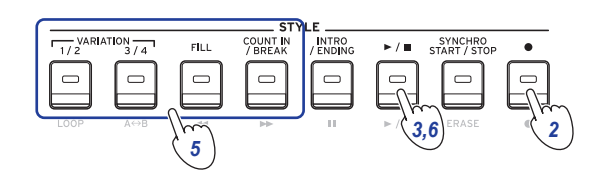

*Remarque:* Les parties qui sont étouffées ne sont pas enregistrées. Si vous voulez enregistrer une partie, vérifiez que la partie n'est pas étouffée (voyez [page](#page-11-3) 12 ["Étouffement de parties et changements de sons"\)](#page-11-3).

- *3.* **Appuyez sur le bouton démarrage/arrêt pour démarrer l'enregistrement.**
- *4.* **Jouez les accords de la main gauche et la mélodie de la main droite.**
- *5.* **Utilisez les boutons VARIATION 1/2 et 3/4 ainsi que les boutons FILL et COUNT IN/BREAK pour modifier la lecture du morceau pendant votre jeu.**
- *6.* **Pour arrêter l'enregistrement, appuyez sur le bouton démarrage/arrêt ou le bouton INTRO/ENDING.** Les données enregistrées sont automatiquement sauvegardées sous forme de morceau utilisateur.

*Astuce:* Le nom "UserSong" suivi d'un numéro séquentiel est automatiquement assigné au morceau utilisateur. Vous pouvez enregistrer jusqu'à 999 morceaux.

*Astuce:* Pour écouter un morceau utilisateur, voyez ["Jeu](#page-17-1)  [avec un morceau" \(page](#page-17-1) 18).

*Astuce:* Vous pouvez apporter de simples changements aux morceaux utilisateur (voyez page [19 "Édition d'un](#page-18-1)  [morceau"\)](#page-18-1).

#### Enregistrement

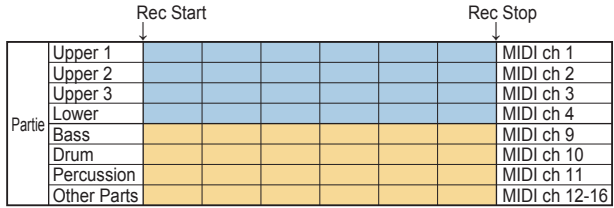

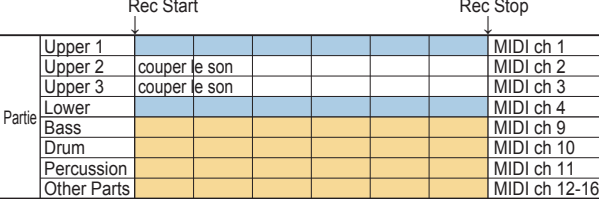

### **Enregistrer sous forme de données audio (fichier WAV ; morceau PERFORMANCE REC)**

Vous pouvez à tout moment enregistrer votre jeu sur l'EK‑50 U sous forme de données audio (fichier WAV), indépendamment du mode actif sur l'instrument.

*Remarque:* Pour pouvoir enregistrer des données audio, vous devez brancher une clé USB à l'instrument.

*Astuce:* Le signal audio reçu à la prise AUDIO IN sur le panneau arrière est enregistré en même temps que votre jeu.

*1.* **Connectez une clé USB au port USB TO DEVICE sur le panneau arrière.**

Voyez page [24 "Connexion et déconnexion de clés USB"](#page-23-2).

- *2.* **Effectuez les étapes 1–5 sous ["Jeu avec le style choisi"](#page-13-5)  [\(page](#page-13-5) 14) ou les étapes 1–4 sous ["Ajout d'une intro ou](#page-14-3)  [production d'une variation" \(page](#page-14-3) 15).**
- *3.* **Appuyez sur le bouton PERFORMANCE REC/[MEDIA] (il s'allume en rouge) pour démarrer l'enregistrement, et jouez sur le clavier.**

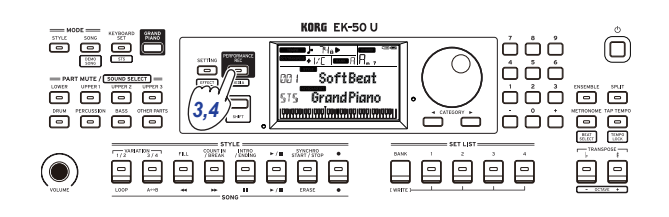

*4.* **Quand vous avez fini, appuyez sur le bouton PERFORMANCE REC/[MEDIA] pour arrêter l'enregistrement. Le bouton s'éteint.** Les données audio enregistrées sont sauvegardées sous le

nom "AudioSong" sur la clé USB connectée.

*Remarque:* L'enregistrement s'arrête automatiquement une heure après son démarrage.

*Remarque:* Notez qu'avec certaines clés USB, il se pourrait que les données audio ne soient pas enregistrées correctement. Pour plus de détails, voyez le site internet de Korg.

## **Mode de morceau**

## <span id="page-17-0"></span>**Écoute des morceaux de démonstration**

L'EK‑50 U contient 16 morceaux de démonstration. Cette section décrit comment écouter ces morceaux.

*Astuce:* La section ["Jeu avec un morceau" \(page](#page-17-1) 18) explique comment accompagner un morceau de démonstration.

*1.* **Appuyez sur le bouton SONG/[DEMO SONG] tout en maintenant enfoncé le bouton [SHIFT].**

sone clignote sur l'écran et la lecture des morceaux de démonstration commence avec le morceau D01.

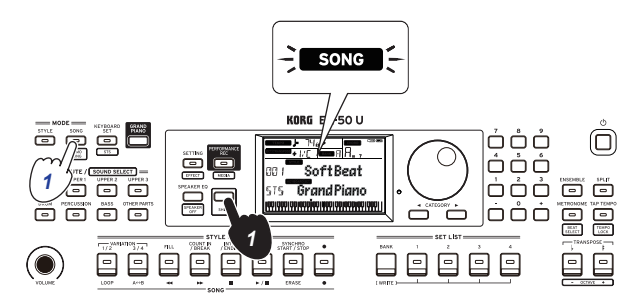

Pour lire un morceau de démonstration spécifique, sélectionnez-le avec la molette ou d'autres commandes. La lecture des morceaux de démonstration commence avec le morceau sélectionné.

*2.* **Appuyez sur le bouton [SHIFT] pour arrêter la lecture.**

## <span id="page-17-1"></span>**Jeu avec un morceau**

Vous pouvez jouer sur l'EK‑50 U en lisant un morceau.

y **Pour lire un fichier MP3, WAV ou un fichier MIDI standard sur clé USB, connectez la clé USB contenant les fichiers voulus au port USB TO DEVICE sur la face arrière de cet instrument.**

L'icône USB (**LUSB**) s'affiche alors en haut à droite de l'écran.

*Astuce:* Pour plus de détails sur les dispositifs et formats pris en charge par l'EK‑50 U, voyez ["Fonctions MEDIA"](#page-23-1)  [\(page](#page-23-1) 24).

*1.* **Appuyez sur le bouton SONG/[DEMO SONG] pour activer le mode de morceau.**

song clignote sur l'écran et le nom du morceau est affiché.

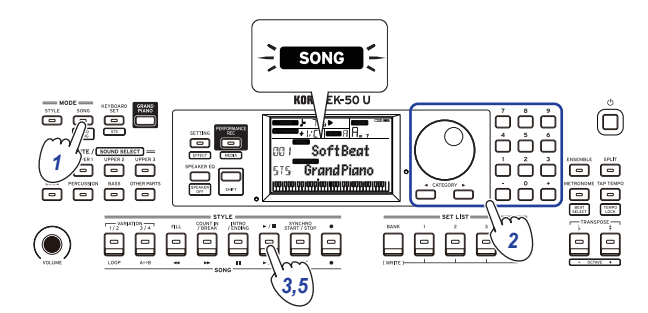

*2.* **Sélectionnez le type de morceau avec les boutons CATEGORY et choisissez le morceau avec la molette.** Les divers types de morceaux sont indiqués comme suit par le statut du bouton SONG/[DEMO SONG]:

**D.01–**: Morceaux de démonstration (le bouton clignote en blanc)

**001–999**: Morceaux utilisateur (le bouton clignote en rouge) **R.01–R.99**: Morceaux PERFORMANCE REC (le bouton clignote en blanc)

**M.01–M.99**: Données musicales (le bouton clignote en blanc)

<span id="page-17-2"></span>*Remarque:* Les morceaux utilisateur et les morceaux PERFORMANCE REC désignent les enregistrements de votre jeu sur l'EK‑50 U (voyez page [17 "Enregistrement de votre](#page-16-1)   $i$ eu").

- *3.* **Appuyez sur le bouton démarrage/arrêt (il s'allume en blanc).**
- *4.* **Accompagnez le morceau lu en jouant sur le clavier.**

*Astuce:* Pour changer de keyboard set, voyez ["Sélection d'un](#page-9-4)  [keyboard set" \(page](#page-9-4) 10).

*Astuce:* Pour modifier le tempo, voyez ["Réglage du tempo"](#page-10-2)  [\(page](#page-10-2) 11).

*5.* **Pour arrêter la lecture du morceau, appuyez sur le bouton démarrage/arrêt.**

*Astuce:* Les morceaux utilisateur peuvent être édités puis sauvegardés sur clé USB (voyez page [19 "Édition d'un](#page-18-1)  [morceau"](#page-18-1) et page [25 "Song Convert"\)](#page-24-1).

## **Diverses méthodes de lecture**

### **Effectuer un retour rapide, une avance rapide ou une pause dans un morceau**

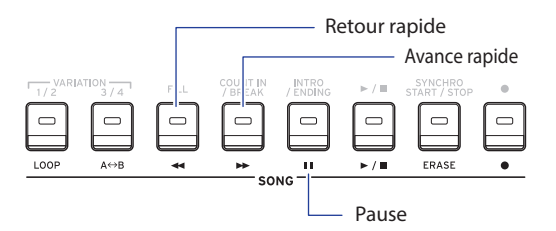

Bouton de retour rapide: Une pression de ce bouton permet de reculer d'une mesure. (Dans le cas de fichiers MP3 et WAV, une pression de ce bouton retourne deux secondes en arrière.)

Maintenez le bouton enfoncé pour reculer de façon continue.

- Bouton d'avance rapide: Une pression de ce bouton permet d'avancer d'une mesure. (Dans le cas de fichiers MP3 et WAV, une pression de ce bouton avance de deux secondes.) Maintenez le bouton enfoncé pour avancer de façon continue.
- Bouton de pause: Appuyez sur ce bouton pendant la lecture pour l'interrompre momentanément. Une nouvelle pression sur ce bouton reprend la lecture à l'endroit où vous l'avez interrompue.

#### <span id="page-18-0"></span>**Lecture en boucle d'une partie de morceau**

Cette fonction permet de répéter le même passage d'un morceau (lecture en boucle).

#### **Fonction rapide de lecture en boucle**

Appuyez sur le bouton LOOP pour lire en boucle la mesure actuelle. (Dans le cas de fichiers MP3 et WAV, le passage mis en boucle commence 1 seconde avant le point correspondant à la pression sur le bouton LOOP.)

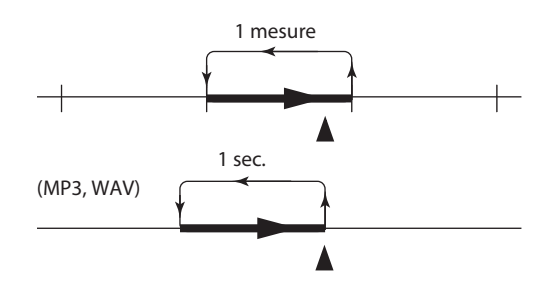

*1.* **Appuyez sur le bouton démarrage/arrêt pour lire le morceau.**

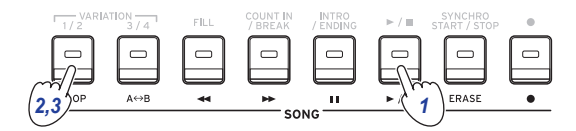

*2.* **Appuyez sur le bouton LOOP à la mesure (position) où la lecture en boucle démarrera (le bouton s'allume en blanc).**

*Astuce:* La boucle peut être allongée de sorte à lire jusqu'à 9 mesures (ou 9 secondes dans le cas des fichiers MP3 et WAV) avant le point de départ. Utilisez la molette pendant la lecture en boucle pour allonger la boucle.

*3.* **Pour arrêter la lecture en boucle, appuyez à nouveau sur le bouton LOOP.**

La lecture normale reprend et le bouton s'éteint.

#### ■ Lecture en boucle A-B

Utilisez le bouton  $A \rightarrow B$  pour délimiter la portion de morceau qui sera lue dans une boucle A–B.

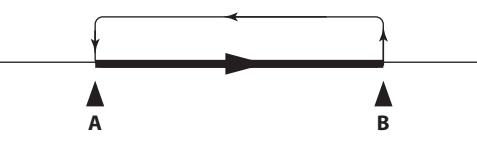

*1.* **Appuyez sur le bouton démarrage/arrêt pour lire le morceau.**

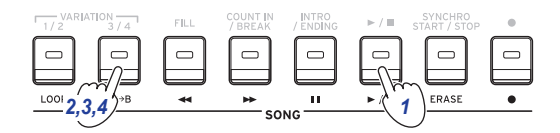

- *2.* **Appuyez sur le bouton A**1 **B au point de départ souhaité pour la boucle (le bouton clignote en blanc).**
- *3.* **Appuyez à nouveau sur le bouton A**1 **B au point de fin voulu pour la boucle (le bouton s'allume en blanc).** L'instrument lit alors en boucle le passage du morceau compris entre les points A et B.
- *4.* **Pour arrêter la lecture en boucle, appuyez sur le bouton**   $A \rightarrow B$ .

La lecture normale reprend et le bouton s'éteint.

## <span id="page-18-1"></span>**Édition d'un morceau**

Vous pouvez éditer les morceaux utilisateur.

#### **Suppression d'une portion d'enregistrement (fonction Erase)**

Voici comment supprimer une portion définie de ce que vous avez joué avec la partie de clavier dans un morceau utilisateur.

*Remarque:* Cette opération supprime une portion définie de la partie de clavier (qu'elle soit audible ou étouffée).

- *1.* **Sélectionnez un morceau utilisateur.**
- *2.* **Appuyez sur le bouton démarrage/arrêt pour lire le morceau.**

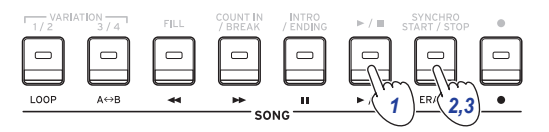

- *3.* **Appuyez sur le bouton ERASE à l'emplacement où vous voulez commencer la suppression du passage (le bouton s'allume en rouge).**
- *4.* **Appuyez à nouveau sur le bouton ERASE à l'emplacement où vous voulez arrêter la suppression du passage (le bouton s'éteint).**

*Astuce:* Pour supprimer un autre passage, appuyez sur le bouton démarrage/arrêt pour arrêter la lecture, puis passez à l'étape 2 pour supprimer le passage.

Erase

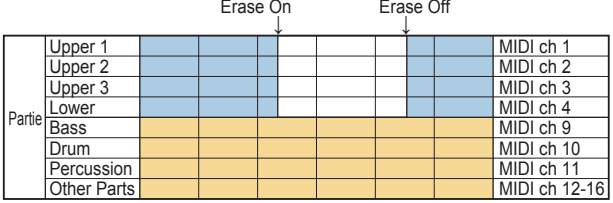

## **Ajout de parties durant l'enregistrement (fonction Overdub)**

Durant l'enregistrement d'un morceau utilisateur, vous pouvez ajouter des passages joués avec la partie de clavier. Vous pouvez en outre enregistrer les changements de sons effectués pour la partie de clavier et les parties d'accompagnement.

- *1.* **Sélectionnez un morceau utilisateur.**
- *2.* **Appuyez sur le bouton démarrage/arrêt pour lire le morceau.**

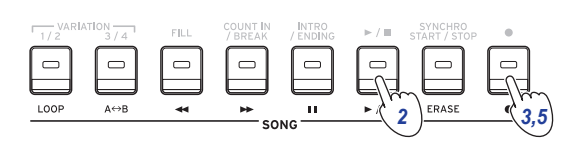

- *3.* **Appuyez sur le bouton d'enregistrement (il s'allume en rouge).**
- *4.* **Jouez sur le clavier et effectuez les changements de sons voulus.**
- y **Pour changer les sons d'une partie, appuyez sur le bouton PART en maintenant enfoncé le bouton [SHIFT] et sélectionnez un son avec la molette ou d'autres commandes.**

Quand vous changez de son, les données liées au changement de son sont enregistrées dans la partie.

*Remarque:* Durant un ajout, vous pouvez étouffer ou rendre audible la partie de clavier, mais ce changement n'est pas enregistré.

*Remarque:* Pour enregistrer les changements de sons, effectuez ces changements quand la partie est audible. Les changements de sons peuvent être exécutés sur toute partie à l'exception des Other Parts. Les changements de son et votre jeu sur le clavier sont enregistrés quand la partie est audible.

*5.* **Appuyez sur le bouton d'enregistrement quand vous avez terminé l'ajout (le bouton s'éteint).**

*Remarque:* Pour effectuer un nouvel ajout, appuyez sur le bouton démarrage/arrêt pour arrêter la lecture, puis effectuez la procédure depuis l'étape 2.

Pour écouter le morceau contenant votre ajout, appuyez **sur le bouton démarrage/arrêt puis rendez audible la partie ajoutée.**

#### Overdub

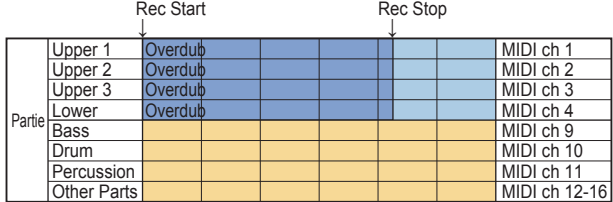

Song Play Rec Start Rec Stop Rec Start

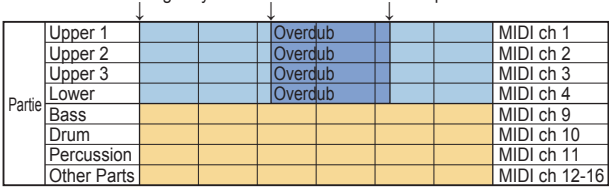

#### <span id="page-19-0"></span>**Suppression d'un morceau utilisateur**

Cette opération permet de supprimer le morceau utilisateur sélectionné.

- *1.* **Sélectionnez un morceau utilisateur.**
- *2.* **Appuyez sur le bouton ERASE.** "Delete? No" s'affiche sur l'écran.

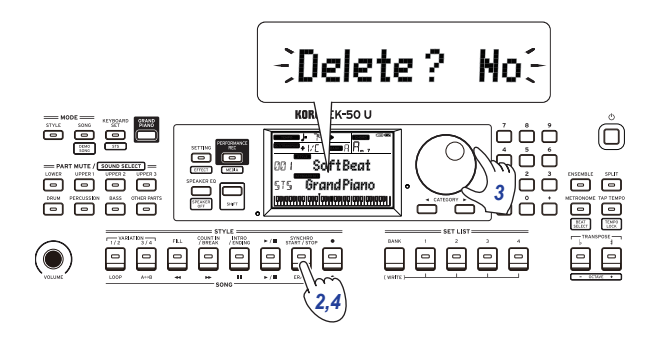

*3.* **Sélectionnez "Yes" avec la molette.**

#### *4.* **Appuyez sur le bouton ERASE.**

Le morceau utilisateur est supprimé et l'écran affiche le message "Completed".

## **Fonctions SETTING**

## <span id="page-20-0"></span>**Utilisation élémentaire**

Cette section décrit l'utilisation élémentaire des fonctions SETTING.

*1.* **Appuyez sur le bouton SETTING/[EFFECT].** Les fonctions SETTING sont alors actives et SHING clignote sur l'écran.

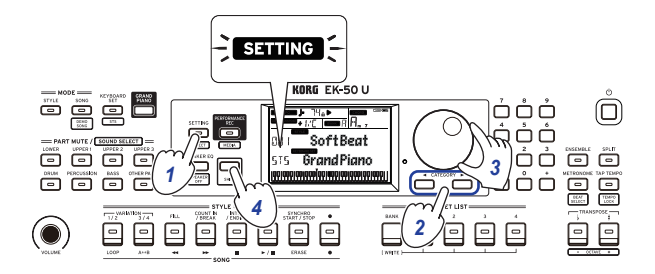

- *2.* **Appuyez sur le bouton CATEGORY et sélectionnez le paramètre à régler.**
- *3.* **Sélectionnez la valeur voulue avec la molette.**
- *4.* **Quand le réglage est effectué, appuyez sur le bouton [SHIFT] pour restaurer le mode précédent.**

## **Principales fonctions SETTING**

### <span id="page-20-3"></span>**Changer le délai de la fonction de coupure automatique de l'alimentation**

La fonction de coupure automatique de l'alimentation met automatiquement l'instrument hors tension quand un délai prédéfini s'écoule sans aucune manipulation ni jeu sur l'instrument. Ce délai est réglé sur 30 minutes à l'usine mais peut être modifié.

- *1.* **Quand les fonctions SETTING sont actives, appuyez plusieurs fois sur le bouton CATEGORY**  $\triangleright$  **pour sélectionner "Auto PowerOff".**
- *2.* **Sélectionnez "Disable" avec la molette (pour désactiver la fonction) ou le délai voulu avant la coupure automatique de l'alimentation.**
- *3.* **Appuyez sur le bouton [SHIFT] pour restaurer le mode précédent.**

## <span id="page-20-4"></span>**Changement de polarité de la pédale**

Si la pédale branchée à la prise FOOT CONTROLLER ne permet pas de soutenir le son quand vous l'enfoncez, mais que l'effet est audible quand vous relevez la pédale, cela signifie que vous devez changer le réglage de polarité de pédale sur cet instrument.

- *1.* **Branchez une pédale forte DS-1H ou un commutateur au pied PS-1/PS-3 de Korg à la prise FOOT CONTROLLER.**
- *2.* **Quand les fonctions SETTING sont actives, appuyez plusieurs fois sur le bouton CATEGORY**  $\triangleright$  **pour sélectionner "Pedal Polarity".**
- *3.* **Tournez la molette pour changer la polarité. − (KORG)**: Il s'agit du réglage adopté à l'usine. Utilisez ce réglage avec une pédale DS-1H, PS-1 ou PS-3. **+ (Reverse)**: Utilisez ce paramètre si l'effet de la pédale semble inversé.
- *4.* **Appuyez sur le bouton [SHIFT] pour restaurer le mode précédent.**

### <span id="page-20-5"></span><span id="page-20-1"></span>**Changement de fonction de la pédale**

Vous pouvez changer la fonction de la pédale sur cet instrument afin de l'adapter au type de pédale connectée, qu'il s'agisse d'un commutateur au pied, d'une pédale d'expression ou d'une pédale de volume.

- *1.* **Branchez la pédale à la prise FOOT CONTROLLER.**
- *2.* **Quand les fonctions SETTING sont actives, appuyez plusieurs fois sur le bouton CATEGORY ▶ pour sélectionner "Pedal Function".**
- *3.* **Sélectionnez la fonction voulue pour la pédale avec la molette. No Assign**: Choisissez ce réglage quand aucune pédale n'est utilisée. **Damper**: Il s'agit du réglage adopté à l'usine. Sélectionnez ce réglage quand vous utilisez une pédale forte DS-1H ou un commutateur au pied PS-1 ou PS-3 de Korg. **Expression**: Sélectionnez ce réglage quand vous utilisez une pédale d'expression comme la EXP-20.

**Quarter Tone**: Sélectionnez ce réglage pour utiliser la fonction de transposition d'un quart de ton (voyez page [21 "Réglage](#page-20-6)  [de la fonction de transposition d'un quart de ton"](#page-20-6)).

*4.* **Appuyez sur le bouton [SHIFT] pour restaurer le mode précédent.**

## <span id="page-20-6"></span>**Réglage de la fonction de transposition d'un quart de ton**

Cette fonction diminue la hauteur des notes jouées sur le clavier d'un quart de ton.

- *1.* **Branchez une pédale forte DS-1H ou un commutateur au pied PS-1/PS-3 de Korg à la prise FOOT CONTROLLER.**
- *2.* **Réglez le paramètre "Pedal Function" sur "Quarter Tone" dans les fonctions SETTING.**

*Astuce:* Voyez les étapes 2 à 4 sous ["Changement de](#page-20-5)  [fonction de la pédale" \(page](#page-20-5) 21).

- *3.* **Appuyez sur le bouton [SHIFT] pour restaurer le mode précédent.**
- *4.* **Tout en appuyant sur la pédale, enfoncez la touche du clavier que vous souhaitez transposer d'un quart de ton vers le bas.** Sur la portion d'une octave à droite du clavier affiché à l'écran, la touche pour laquelle vous avez activé la transposition d'un quart de ton vers le bas change et devient noire. Appuyez à nouveau sur la touche en enfonçant la pédale pour annuler la fonction Quarter Tone.

*Astuce:* Pour annuler la transposition d'un quart de ton vers le bas, enfoncez la pédale puis relevez-la (sans enfoncer aucune touche).

*Remarque:* Tous les réglages Quarter Tone sont supprimés à la mise hors tension de l'instrument.

## <span id="page-20-2"></span>**Réglage du type de piles**

Pour veiller à ce que l'instrument affiche l'autonomie résiduelle correcte des piles, définissez le type de piles utilisées.

- *1.* **Quand les fonctions SETTING sont actives, appuyez plusieurs fois sur le bouton CATEGORY pour sélectionner "Battery Type".**
- *2.* **Sélectionnez le type des piles insérées dans l'instrument avec la molette. Alkaline**: pour des piles alcalines
	- **Ni-MH**: pour des piles nickel-hydrure métallique
- *3.* **Appuyez sur le bouton [SHIFT] pour restaurer le mode précédent.**

## <span id="page-21-0"></span>**Liste des fonctions SETTING**

(\*: Valeur de paramètre définie à l'usine)

<span id="page-21-4"></span><span id="page-21-3"></span><span id="page-21-2"></span><span id="page-21-1"></span>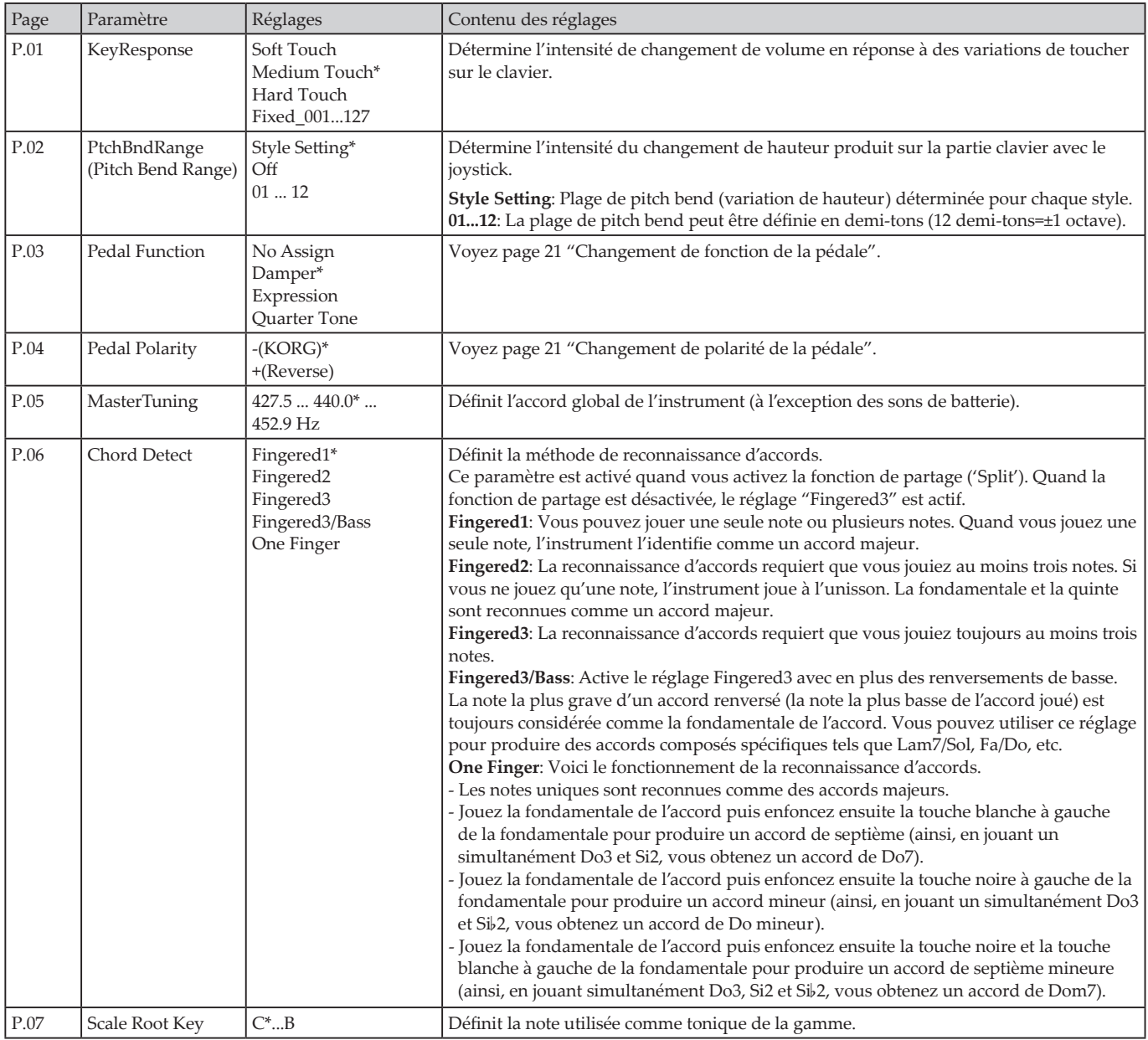

<span id="page-22-5"></span><span id="page-22-4"></span><span id="page-22-3"></span><span id="page-22-2"></span><span id="page-22-1"></span><span id="page-22-0"></span>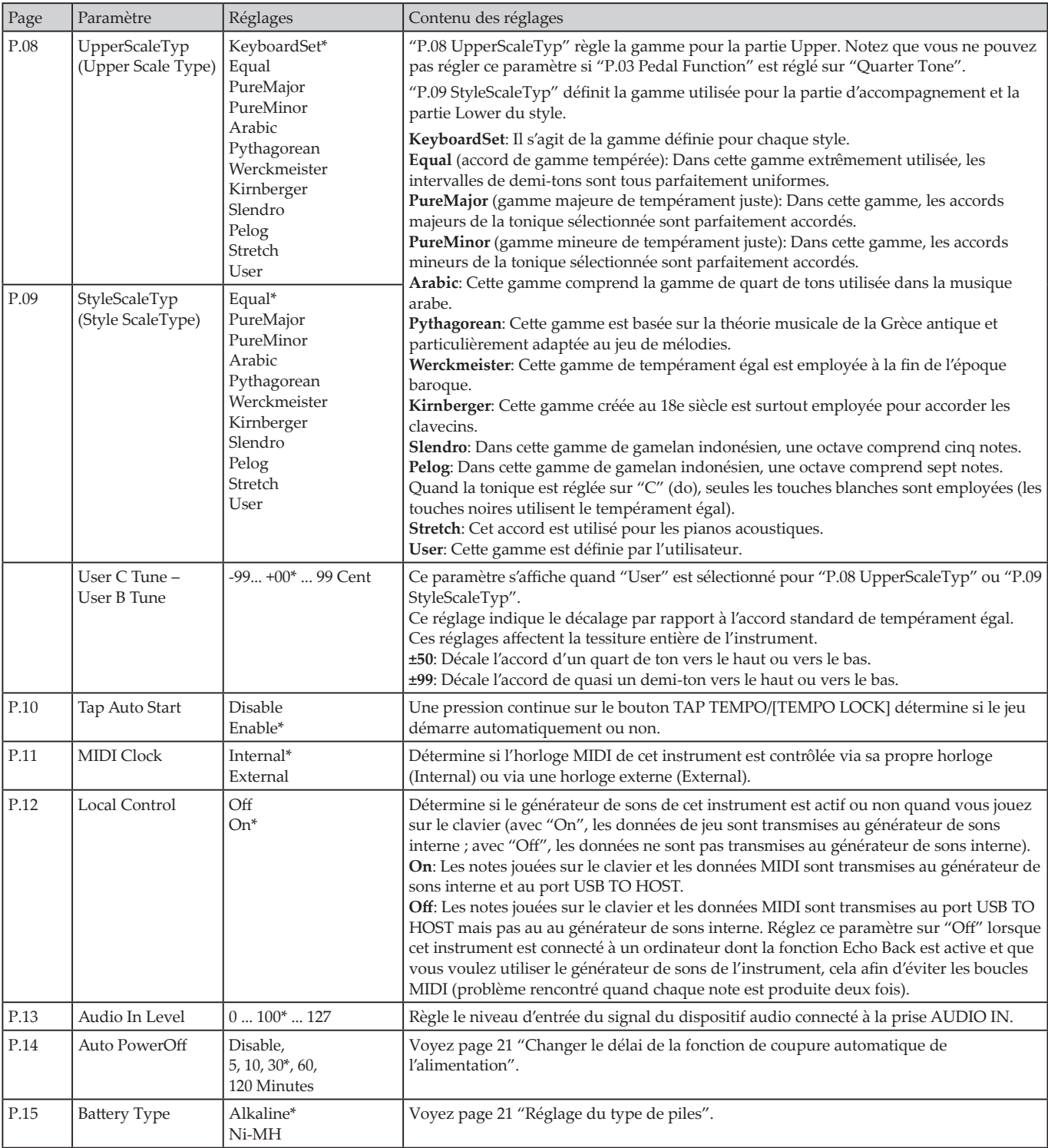

## **Fonctions MEDIA**

## <span id="page-23-2"></span><span id="page-23-0"></span>**Connexion et déconnexion de clés USB**

- *1.* **Mettez l'instrument hors tension.**
- *2.* **Connectez une clé USB (disponible dans le commerce) au port USB TO DEVICE.**

Vérifiez que la clé USB est orientée dans le sens correct avant de la connecter. Si vous insérez la clé dans le sens incorrect et appliquez une pression trop forte, cela risque de briser le port ou la clé, ou de causer la perte de données.

*3.* **Remettez l'instrument sous tension.** L'icône USB (**LUSB**) s'affiche alors en haut à droite de l'écran.

*Remarque:* Si **LUSB** ne s'affiche pas, mettez l'instrument hors tension et rebranchez la clé USB.

*Remarque:* Veillez à formater la clé USB avant sa première utilisation avec cet instrument.

Avant de déconnecter la clé USB, veillez à mettre au préalable l'instrument hors tension.

## **Utilisation élémentaire**

Cette section décrit l'utilisation élémentaire des fonctions MEDIA.

Les fonctions MEDIA ne sont pas disponibles si aucune clé USB n'est connectée à cet instrument.

- *1.* **Branchez une clé USB à l'instrument.** Voyez ["Connexion et déconnexion de clés USB" \(page](#page-23-2) 24).
- *2.* **Appuyez sur le bouton PERFORMANCE REC/[MEDIA] tout en enfonçant le bouton [SHIFT].** Les fonctions MEDIA sont alors actives.
- *3.* **Sélectionnez le menu que vous voulez régler avec le bouton CATEGORY, puis appuyez sur le bouton PERFORMANCE REC/[MEDIA].** "Enter [MEDIA]" s'affiche.
- *4.* **Appuyez sur le bouton PERFORMANCE REC/[MEDIA].** "Cancel [<]" s'affiche.
- *5.* **Tournez la commande pour sélectionner la fonction suivante, puis suivez les instructions affichées à l'écran.** Par exemple, pour sélectionner "Yes [MEDIA]", appuyez sur le bouton PERFORMANCE REC/[MEDIA] pour passer à l'étape suivante. Pour sélectionner "Cancel [<]", appuyez sur le bouton CATEGORY < pour arrêter le fonctionnement et retourner à l'étape 2.
- *6.* **Quand l'opération est terminée, le message "Completed!" s'affiche. Appuyez sur le bouton [SHIFT] pour restaurer le mode précédent.**

#### <span id="page-23-4"></span><span id="page-23-1"></span>**Formatage d'une clé USB**

Pour pouvoir utiliser une clé USB avec cet instrument, vous devez d'abord la formater.

- *1.* **Quand les fonctions MEDIA sont actives, appuyez sur le bouton CATEGORY ▶ et sélectionnez "Media Format".** Le message "Enter [MEDIA]" s'affiche alors.
- *2.* **Appuyez sur le bouton PERFORMANCE REC/[MEDIA].** "Cancel [<]" s'affiche.
- *3.* **Tournez la molette pour sélectionner "Yes [MEDIA]" et appuyez sur le bouton PERFORMANCE REC/[MEDIA].** "Are You Sure?" s'affiche.
- *4.* **Tournez la molette pour sélectionner "Yes [MEDIA]" et appuyez sur le bouton PERFORMANCE REC/[MEDIA].**
- *5.* **Quand l'opération est terminée, le message "Completed!" s'affiche. Appuyez sur le bouton [SHIFT] pour restaurer le mode précédent.**

### <span id="page-23-3"></span>**Chargement de styles utilisateur**

Vous pouvez à présent charger et utiliser des styles utilisateur du Pa50, Pa50SD et microARRANGER sur l'EK‑50 U. (Fonctions prises en charge dans les versions 2.0 et ultérieures du logiciel) Copiez les styles utilisateur (fichiers à extension .STY) et les programmes utilisateur (fichiers à extension .PCG) sur une clé USB, puis chargez-les dans l'EK‑50 U.

*Remarque:* Les caractéristiques varient selon le produit, de sorte que les sons joués sur l'EK‑50 U pourraient sonner différemment en comparaison à l'instrument utilisé pour créer les données originales.

- *1.* **Avec votre ordinateur, créez un dossier intitulé "EK‑50 U" sur le répertoire racine de votre clé USB, puis créez un sous-dossier "STYLE" et "PROGRAM" dans le dossier en question.**
- *2.* **Copiez les styles utilisateur dans le dossier STYLE et les programmes utilisateur dans le dossier PROGRAM.**
- Styles utilisateur De USER01.STY à USER06.STY
- Programmes utilisateur USER01.PCG, USER02.PCG, USERDK.PCG

*Astuce:* Pour les styles utilisateur et les programmes utilisateur, il vous suffit de sélectionner et copier les données que vous voulez charger—inutile donc de sélectionner toutes les données.

- *3.* **Connectez la clé USB contenant vos données de style utilisateur et de programmes utilisateur au port USB de l'EK‑50 U.**
- *4.* **Sélectionnez et exécutez l'opération "UserStyleLoad" de la fonction MEDIA en suivant les indications sous "Utilisation élémentaire".**
- *5.* **Quand l'opération est terminée, le message "Completed!" s'affiche. Appuyez sur le bouton [SHIFT] pour restaurer le mode précédent.**

Les styles utilisateur sont chargés dans la mémoire de l'EK‑50 U à partir du style "901.", et les programmes utilisateur sont chargés en mémoire à partir du son "001.". Un point (".") s'affiche après chaque numéro.

*Remarque:* Les boutons numériques ne permettent pas de sélectionner ces sons. Utilisez la molette.

*Remarque:* Si vous chargez un style utilisateur différent après le chargement de ces styles, les styles utilisateur existants sont supprimés.

## <span id="page-24-0"></span>**Liste des fonctions MEDIA**

<span id="page-24-2"></span><span id="page-24-1"></span>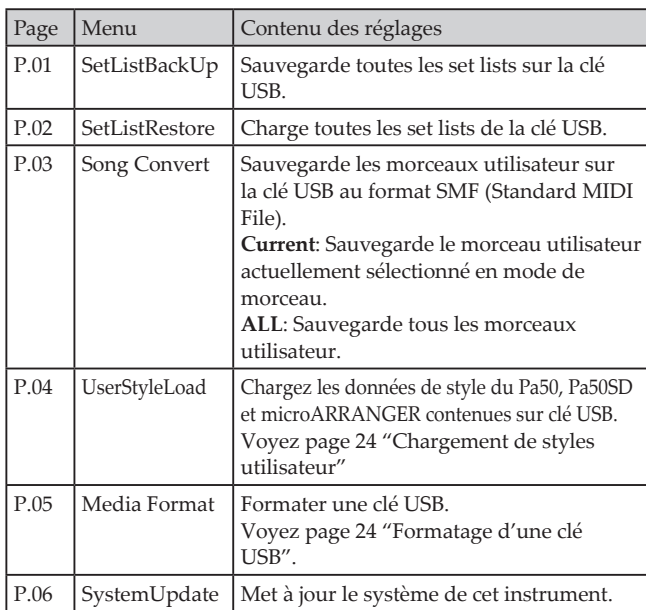

#### **Type de supports de sauvegarde compatibles**

L'EK‑50 U prend en charge les clés ou disques USB formatées en FAT16 ou FAT32.

### **Capacités prises en charge**

FAT32: Jusqu'à 2 To (2.000 Go) FAT16: Jusqu'à 4 Go

### **Organisation des fichiers et dossiers**

Quand vous sauvegardez des données de cet instrument sur une clé USB, ou quand vous formatez une clé USB sur cet instrument, un dossier intitulé "**EK‑50**" est automatiquement créé sur le support.

Quand vous utilisez les fonctions MEDIA "SetListBackUp" et "Song Convert", les fichiers indiqués ci-dessous sont sauvegardés dans ce dossier.

**SetList**: Un dossier "SetList" est créé et un fichier nommé "SetListData\_##.json" est sauvegardé dans ce dossier. Les caractères "##" ci-dessus correspondent au numéro de fichier (de 01 à 40).

**UserSong\_###.mid**: Identifie un fichier de morceau utilisateur sur cet instrument converti au format de fichier SMF (Standard MIDI File) 0. Les caractères "###" ci-dessus correspondent au numéro de fichier.

**AudioSong\_#.wav**: Il s'agit de données de morceau enregistrées sous forme de données audio avec PERFORMANCE REC. Les caractères "#" correspondent au numéro de fichier.

Les fichiers WAV, MP3, SMF et MID dans le dossier "EK‑50" peuvent être chargés dans cet instrument sous forme de morceaux utilisateur.

Quand vous insérez une clé USB dans l'EK‑50 U, l'instrument recherche les fichiers appropriés dans le dossier "EK‑50" et affiche ces fichiers dans une liste (M01 à M99) en mode de morceau.

L'instrument prend en charge les formats suivants pour chaque type de fichier.

**WAV**: fréquence d'échantillonnage compatible = 44,1 kHz **MP3**: fréquence d'échantillonnage compatible = 44,1 kHz, compatible VBR

**SMF, MIDI**: formats SMF (Standard MIDI File) 0, 1

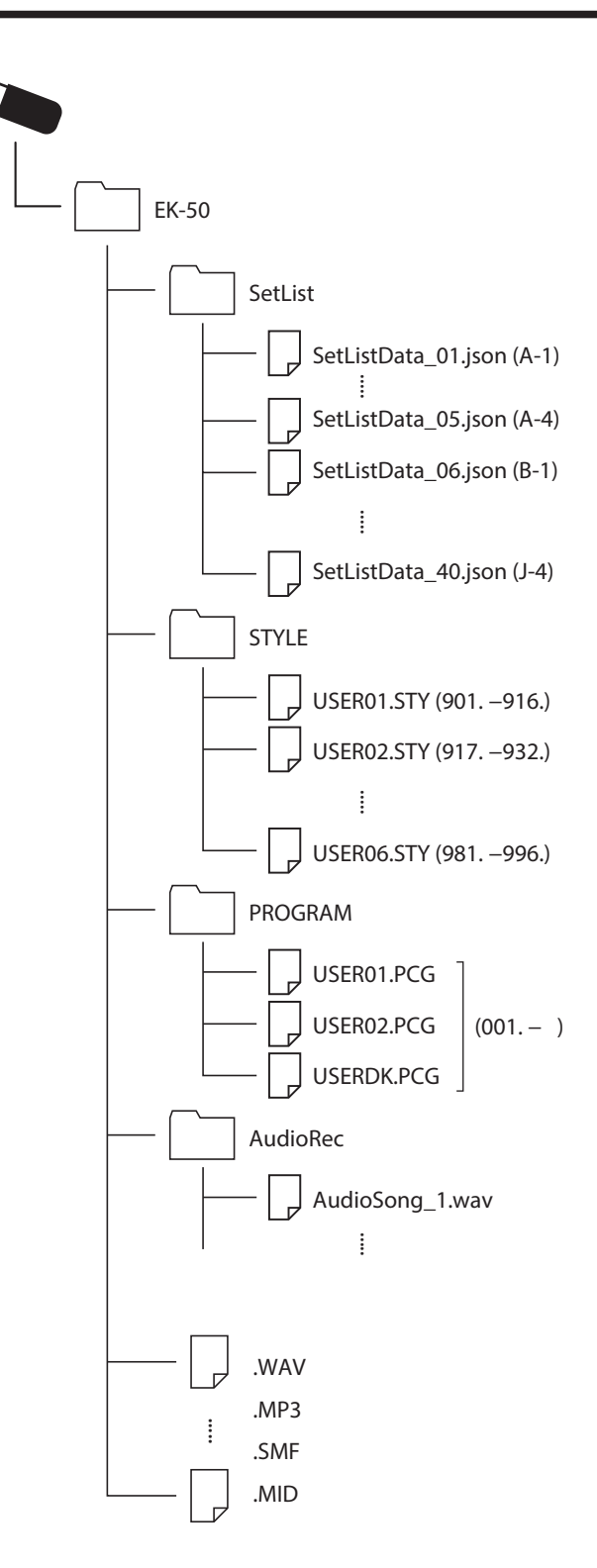

## **Connexion d'un dispositif externe**

## <span id="page-25-1"></span><span id="page-25-0"></span>**Connexion d'un lecteur audio**

Vous pouvez brancher un appareil tel qu'un lecteur audio à la prise AUDIO IN (prise minijack stéréo) sur le panneau arrière de cet instrument et écouter le son de l'appareil audio sur les haut-parleurs de l'EK‑50 U. Cela vous permet d'accompagner vos morceaux favoris.

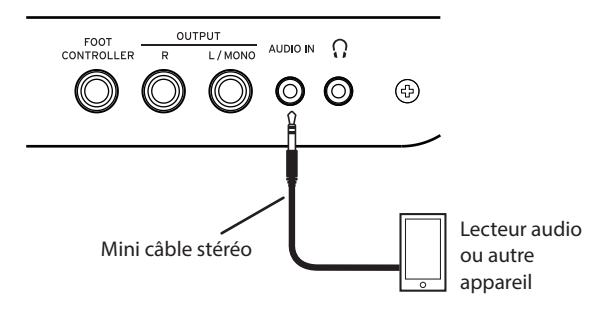

- *1.* **Réglez le volume de cet instrument et de l'appareil audio sur le minimum, puis mettez les deux appareils hors tension.**
- *2.* **Branchez l'appareil audio à la prise AUDIO IN sur le panneau arrière de cet instrument avec un câble minijack stéréo.**
- *3.* **Mettez d'abord l'appareil audio sous tension, ensuite l'EK‑50 U.**
- *4.* **Démarrez la lecture sur l'appareil audio et augmentez progressivement le volume. Augmentez le volume sur l'EK‑50 U: le signal de l'appareil audio devrait être audible sur les haut-parleurs de l'instrument.**
- *5.* **Pour équilibrer le volume des appareils, augmentez le volume sur l'appareil audio en jouant sur le clavier de l'EK‑50 U.**

La commande VOLUME de l'instrument règle le volume des deux appareils.

*Astuce:* Vous pouvez régler le niveau d'entrée de l'appareil audio avec le paramètre ["Audio In Level" \(page](#page-22-1) 23) des fonctions SETTING.

*6.* **Quand vous avez fini de jouer, arrêtez la lecture sur l'appareil audio, mettez l'EK‑50 U hors tension, puis l'appareil audio, dans cet ordre.**

## <span id="page-25-2"></span>**Connexion de moniteurs actifs**

Vous pouvez connecter des moniteurs actifs ou un système stéréo aux prises OUTPUT sur le panneau arrière de l'EK‑50 U pour écouter le son de l'instrument via l'appareil audio de votre choix.

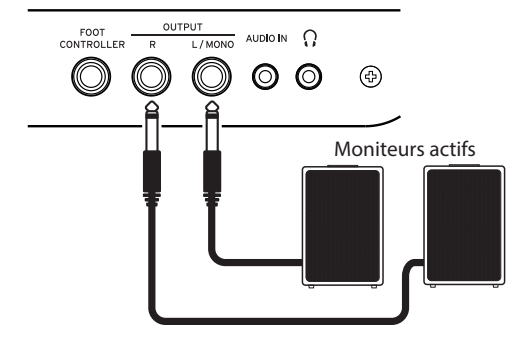

La sortie audio de cet instrument produit un signal plus élevé que les appareils audio domestiques tels que les lecteurs CD. Un réglage de volume excessif pourrait provoquer l'endommagement de l'appareil audio connecté. Réglez donc précautionneusement le volume.

- *1.* **Réglez le volume de cet instrument et de l'appareil audio externe sur le minimum, et mettez les deux appareils hors tension.**
- *2.* **Reliez les prises de sortie OUTPUT de cet instrument aux prises d'entrée audio de votre appareil audio ou autre dispositif externe.**

*Astuce:* Pour une écoute en mono, reliez la prise L/MONO de l'instrument.

- *3.* **Mettez l'EK‑50 U sous tension, puis l'appareil audio externe.**
- *4.* **Augmentez progressivement le volume de cet instrument en jouant sur le clavier. Réglez le volume sur un niveau approprié en utilisant à la fois la commande de volume de cet instrument et celle de l'appareil externe.**
- *5.* **Quand vous avez fini d'utiliser l'instrument, mettez d'abord l'appareil audio externe hors tension, puis ensuite l'instrument.**

### <span id="page-25-3"></span>**Pour couper le son des haut-parleurs de l'instrument**

Vous souhaiterez peut-être parfois couper le son des hautparleurs de l'instrument pour reproduire son signal uniquement via les prises OUTPUT, comme lorsque vous jouez sur scène, par exemple.

- *1.* **Voyez ["Connexion de moniteurs actifs" \(page](#page-25-2) 26) pour la connexion d'un appareil audio externe.**
- *2.* **Appuyez sur le bouton SPEAKER EQ/[SPEAKER OFF] en maintenant enfoncé le bouton [SHIFT].** Le son des haut-parleurs de l'instrument est alors coupé et inaudible.

*Astuce:* Notez aussi que lorsque vous branchez un casque à la prise prévue à cet effet, le son des haut-parleurs de l'instrument est coupé.

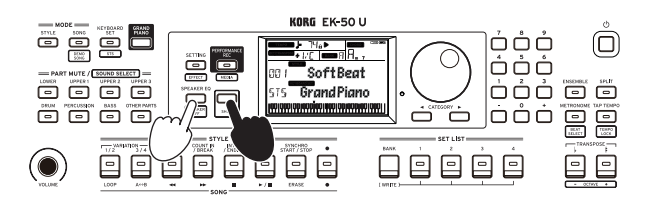

*3.* **Pour restaurer le son des haut-parleurs de l'instrument, appuyez à nouveau sur le bouton SPEAKER EQ/[SPEAKER OFF] en maintenant enfoncé le bouton [SHIFT].**

## <span id="page-26-1"></span><span id="page-26-0"></span>**Connexion à un ordinateur**

Le port USB TO HOST de l'EK‑50 U permet de le connecter à un ordinateur et d'utiliser l'instrument comme un générateur de sons MIDI via un logiciel DAW, ou encore comme un contrôleur.

Pour brancher l'EK‑50 U à un ordinateur via USB, installez le pilote KORG USB-MIDI sur votre ordinateur. Téléchargez ce pilote sur le site Internet de Korg et installez-le comme décrit dans la documentation fournie.

### **Qu'est-ce que le MIDI?**

MIDI ('Musical Instrument Digital Interface') est une norme mondialement reconnue pour l'échange de données musicales entre instruments de musique électronique et ordinateurs.

#### **Connexion à un ordinateur**

Raccordez le port USB A de votre ordinateur Windows ou Mac au port USB TO HOST de cet instrument avec un câble USB, puis testez l'envoi et la réception de messages MIDI.

*Astuce:* Les paramètres MIDI à régler après la connexion sont décrits sous ["MIDI Clock" \(page](#page-22-2) 23) et ["Local Control"](#page-22-3)  [\(page](#page-22-3) 23).

#### **A propos des canaux MIDI**

Les canaux MIDI suivants sont utilisés en mode de style et en mode de morceau lorsque vous sélectionnez un morceau utilisateur.

Ch01: Partie Upper 1 Ch02: Partie Upper 2 Ch03: Partie Upper 3 Ch04: Partie Lower Ch09: Partie Bass Ch10: Partie Drums Ch11: Partie Percussion Ch12–16: Other Parts

*Remarque:* Les canaux MIDI utilisés pour la lecture d'un fichier SMF dépendent des réglages du fichier en question.

## **Annexe**

## <span id="page-27-0"></span>**Vérification de la version du logiciel**

- *1.* **Appuyez sur le bouton d'alimentation en maintenant enfoncé le bouton [SHIFT].** Le numéro de la version du logiciel de l'EK‑50 U s'affiche après l'écran de bienvenue.
- *2.* **Mettez l'instrument hors tension puis remettez-le sous tension.**

## <span id="page-27-1"></span>**Initialisation des réglages de l'EK‑50 U**

Cette opération restaure les réglages d'usine de l'instrument. Soyez conscient que cette opération initialise (supprime) tous vos set lists, morceaux utilisateur ainsi que les réglages effectués avec les fonctions SETTING. En conséquence, tout morceau utilisateur enregistré par vos soins ou toute nouvelle set list 'perso' sont écrasés et donc perdus. Si vous souhaitez conserver vos morceaux utilisateur et set lists, sauvegardez ces données sur une clé USB avec la fonction MEDIA (voyez [page](#page-24-2) 25 ["SetListBackUp"](#page-24-2), page [25 "Song Convert"](#page-24-1)).

Ne mettez pas cet instrument hors tension pendant son initialisation. Un échec de l'initialisation risquerait de rendre l'instrument inutilisable.

- *1.* **Mettez l'instrument hors tension.**
- *2.* **Appuyez sur le bouton d'alimentation en maintenant enfoncés le bouton [SHIFT] et le bouton BANK/WRITE de la section SET LIST.**

"FactoryPreload" s'affiche et le bouton démarrage/arrêt de la section STYLE/SONG clignote.

- *3.* **Sélectionnez "Yes" en tournant la molette et appuyez sur le bouton démarrage/arrêt de la section STYLE/SONG.** La procédure d'initialisation commence. Quand les réglages d'usine de l'instrument sont restaurés, "Completed" s'affiche sur l'écran.
- *4.* **Mettez l'instrument hors tension puis remettez-le sous tension.**

## <span id="page-27-2"></span>**Calibrage d'une pédale d'expression**

Cette procédure consiste à calibrer la pédale d'expression (comme une pédale EXP-2) branchée à la prise FOOT CONTROLLER et à régler la plage de variation de la pédale.

- *1.* **Branchez la pédale d'expression quand l'EK‑50 U est hors tension.**
- *2.* **Appuyez sur le bouton d'alimentation en maintenant enfoncé le bouton 1 de la section SET LIST.** "Pedal Calib." s'affiche et le bouton démarrage/arrêt de la section STYLE/SONG clignote.
- *3.* **Appuyez sur le bouton démarrage/arrêt de la section STYLE/SONG.** "Measuring Min" s'affiche sur l'écran.
- *4.* **Relevez la pédale à fond, puis relâchez-la.** La valeur s'affiche sur l'écran.
- *5.* **Appuyez sur le bouton démarrage/arrêt.** "Measuring Max" s'affiche sur l'écran.
- *6.* **Enfoncez la pédale à fond, puis relâchez-la.** La valeur s'affiche sur l'écran.
- *7.* **Appuyez sur le bouton démarrage/arrêt.** "Completed" s'affiche sur l'écran et la procédure de calibrage est terminée.

*8.* **Mettez l'instrument hors tension puis remettez-le sous tension.**

Actionnez la pédale et vérifiez qu'elle produit l'effet voulu. Si la pédale ne fonctionne pas correctement, recommencez la procédure à partir de l'étape 1.

## **Dépannage**

Si le fonctionnement de l'instrument est erratique, vérifiez les points suivants.

#### **Impossible de mettre l'instrument sous tension.**

- La fiche de l'adaptateur secteur est-elle branchée à une prise de courant?
- Avez-vous enfoncé le bouton d'alimentation?

#### **Impossible de mettre l'instrument hors tension.**

 Avez-vous maintenu le bouton d'alimentation enfoncé pendant un moment?

#### **L'instrument se met hors tension de lui-même.**

□ La fonction de coupure automatique de l'alimentation est peut-être active.

#### **Aucun son n'est produit par les haut-parleurs de l'instrument quand vous jouez sur son clavier.**

- Le volume de l'instrument n'est-il pas sur le minimum?
- Avez-vous branché un casque à cet instrument? Les haut-parleurs ne produisent pas de son quand un casque est branché à l'instrument.
- □ Les boutons de partie sont peut-être tous étouffés.
- Le volume de la pédale branchée à la prise FOOT CONTROLLER est-il sur le minimum?
- $\Box$  Si aucun son n'est audible quand vous enfoncez des touches, la polyphonie maximum de l'instrument est peut-être dépassée.
- Le paramètre Local Control des fonctions SETTING doit être réglé sur "On".
- $\Box$  Les haut-parleurs sont-ils coupés? Appuyez sur le bouton SPEAKER EQ/[SPEAKER OFF] en maintenant enfoncé le bouton [SHIFT].
- Les parties de clavier sont peut-être toutes étouffées.

#### **Impossible d'arrêter le son.**

 Les fonctions ou la polarité de la pédale sont peut-être incorrectement réglées.

#### **Le son semble produit en double.**

 $\Box$  Si vous utilisez un logiciel DAW, veillez à ce que le paramètre Local Control des fonctions SETTING soit réglé sur "Off".

#### **Le son produit sur l'équipement audio externe comporte de la distorsion.**

 Le niveau du signal transmis aux entrées des moniteurs actifs ou d'un autre appareil est peut-être trop élevé. Réglez le volume sur cet instrument avec la commande VOLUME.

#### **La hauteur est incorrecte.**

- Le réglage de la fonction Transpose est-il correct?
- "MasterTuning" sous les fonctions SETTING ainsi que les paramètres d'octave et d'accord du programme sont-il correctement réglés?
- Le réglage de gamme est-il correct?

Voyez la description de ces paramètres des fonctions SETTING sous ["UpperScaleTyp" \(page](#page-22-4) 23) et ["StyleScaleTyp" \(page](#page-22-5) 23).

 La fonction de transposition d'un quart de ton est peut-être active.

Vérifiez la ["Pedal Function" \(page](#page-21-3) 22) sous les fonctions SETTING.

#### **Le son comporte du bruit.**

- Quand vous augmentez le volume d'une partie, le traitement du signal numérique risque de saturer le signal, causant de la distorsion ou d'autres bruits. Il ne s'agit pas d'un dysfonctionnement.
- Baissez le volume pour chaque bouton de partie.  $\Box$  Il se pourrait que la distorsion ou les bruits soient causés par une surcharge de l'entrée due à certains effets. Il ne s'agit pas d'un dysfonctionnement.
- $\Box$  Selon la configuration de votre installation électrique, il se pourrait que vous remarquiez du bruit causé par une boucle de terre ou d'autres facteurs.

#### <span id="page-28-0"></span>**Le commutateur au pied ou la pédale d'expression connecté à la prise FOOT CONTROLLER ne fonctionne pas correctement.**

- $\Box$  Les fonctions ou la polarité de la pédale sont peut-être incorrectement réglées. Voyez la description de ces paramètres des fonctions SETTING sous ["Pedal Function" \(page](#page-21-3) 22) et ["Pedal](#page-21-4)  [Polarity" \(page](#page-21-4) 22).
- La plage de variation de la pédale d'expression est-elle correctement réglée? Calibrez la pédale comme décrit sous ["Calibrage d'une](#page-27-2)  [pédale d'expression" \(page](#page-27-2) 28).

#### **Impossible d'enregistrer un morceau utilisateur.**

 Le nombre limite de morceaux utilisateur est de 999. Vous devrez peut-être supprimer un des morceaux (voyez page [20 "Suppression d'un morceau utilisateur".](#page-19-0))

#### **La transmission des messages MIDI entre cet instrument et l'ordinateur ne se fait pas correctement.**

 Le câble USB est-il correctement connecté au port USB TO HOST?

#### **L'instrument ne permet pas d'accéder aux fonctions MEDIA.**

 La clé USB est-elle correctement connectée? Quand la clé USB est correctement connectée, l'icône LUSB est visible sur l'affichage.

## <span id="page-29-1"></span><span id="page-29-0"></span>**Liste des accords reconnus**

Il s'agit des principaux accords reconnus quand la fonction de reconnaissance d'accords de cet instrument est réglée sur "Fingered2".

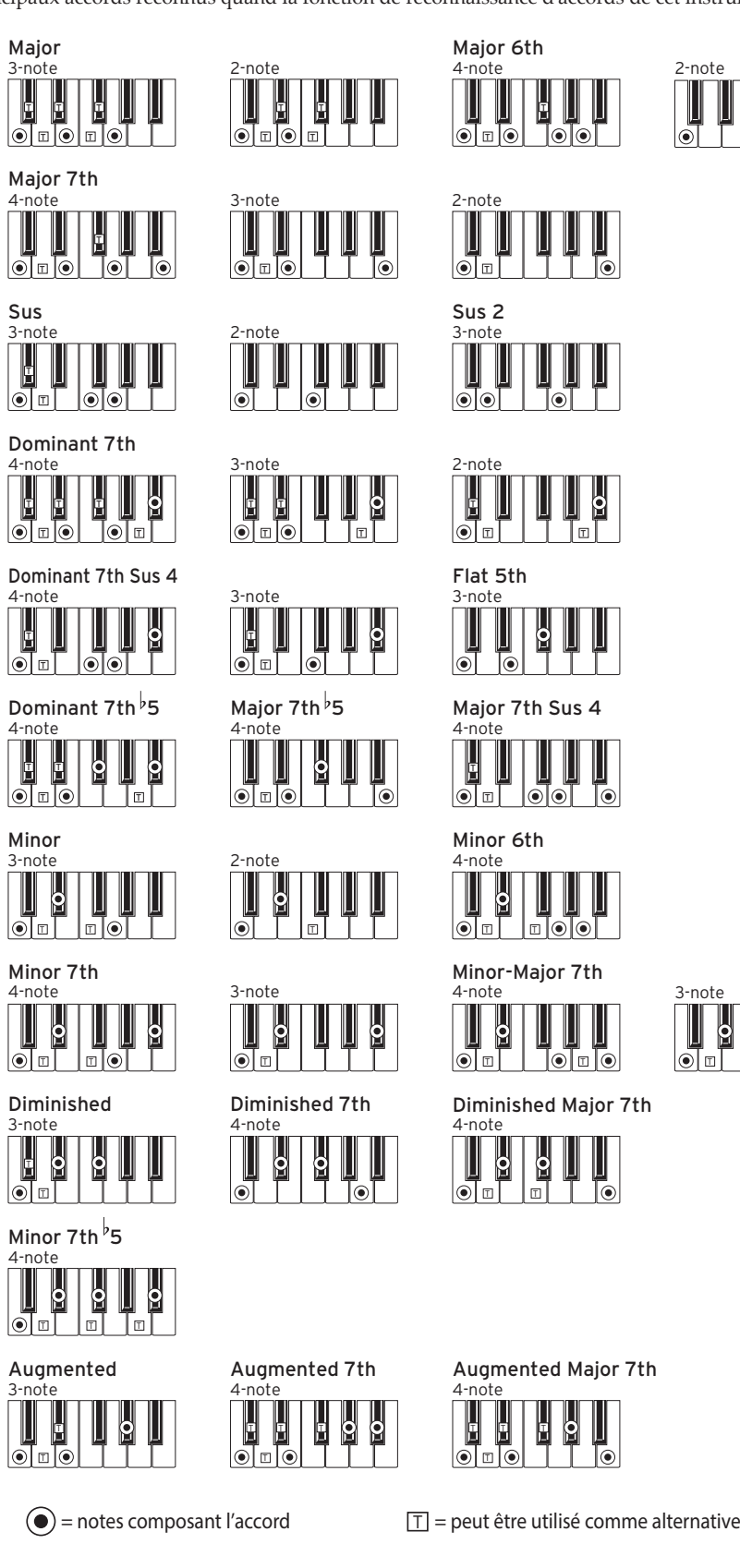

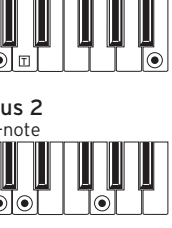

T

ெ

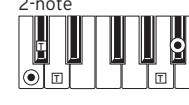

Major 7th Sus 4

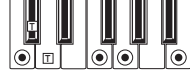

 $|\vec{\bullet}|$  of  $|\vec{\bullet}|$  to  $\vec{\bullet}$ 

Minor-Major 7th

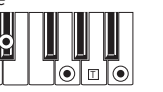

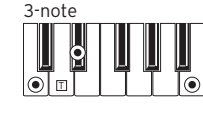

 $\mathbb I$ 

 $|\odot|$ 

Diminished Major 7th

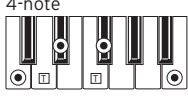

4-note Augmented Major 7th

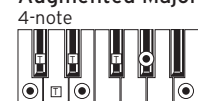

## **Caractéristiques**

<span id="page-30-0"></span>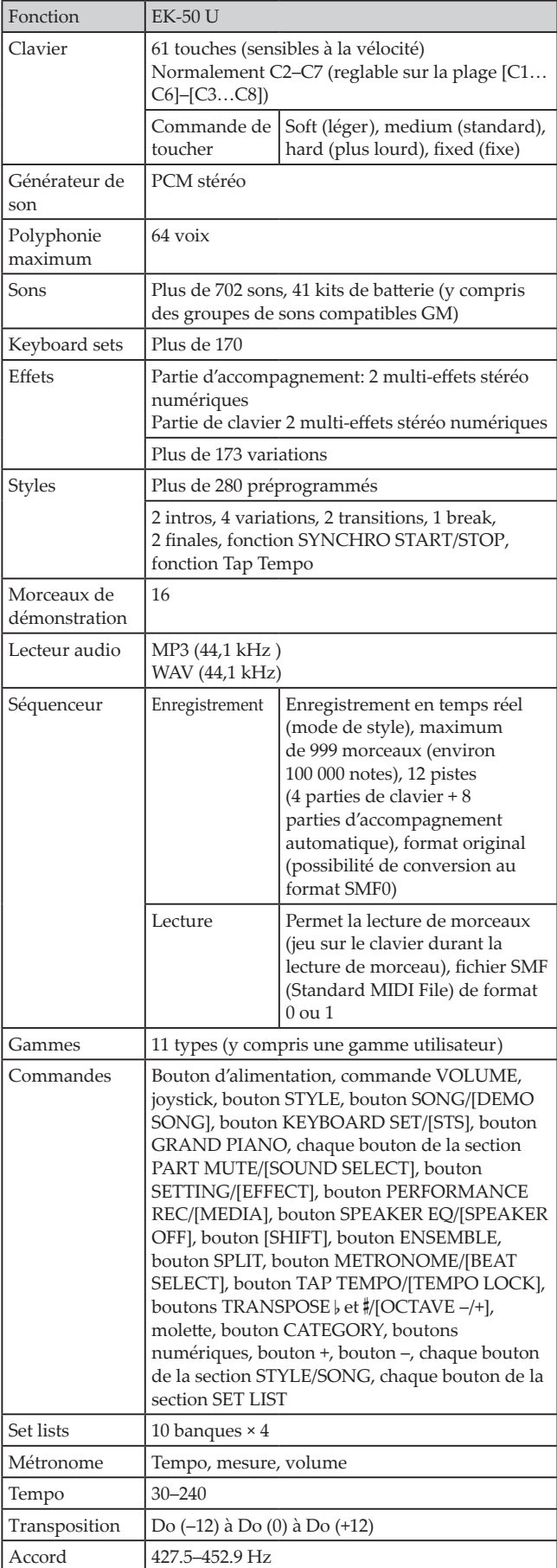

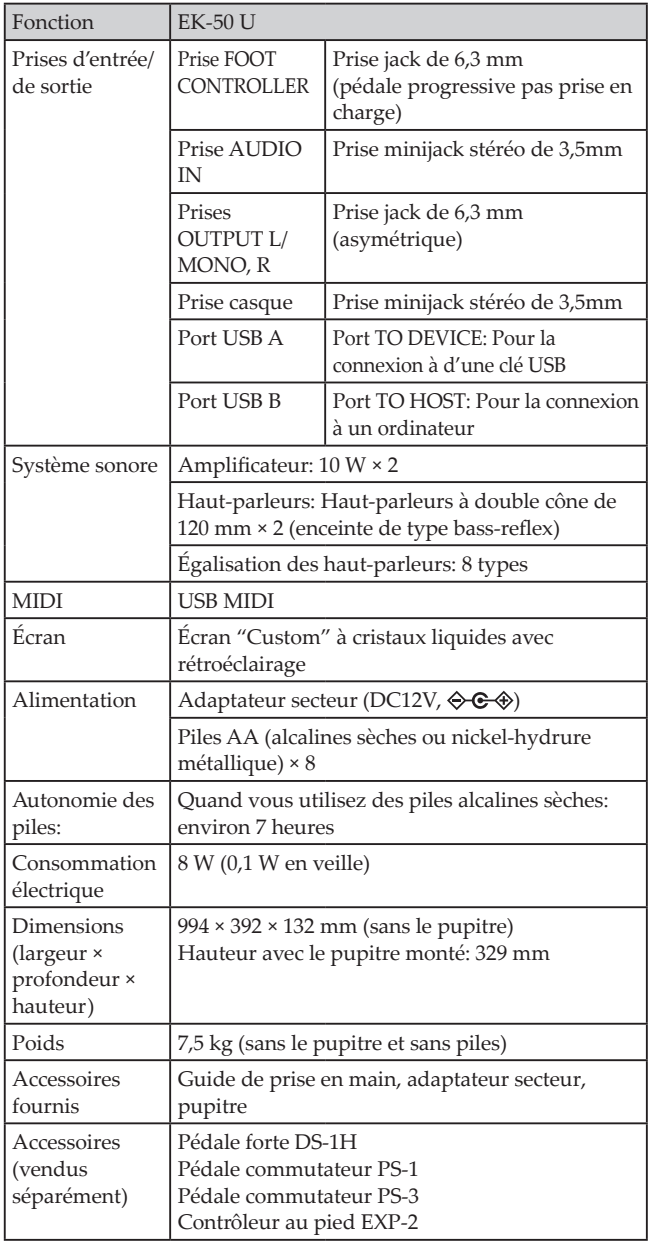

\* Les caractéristiques et l'aspect du produit sont susceptibles d'être modifiés sans avis préalable en vue d'une amélioration.

## **MIDI Implementation Chart**

<span id="page-31-0"></span>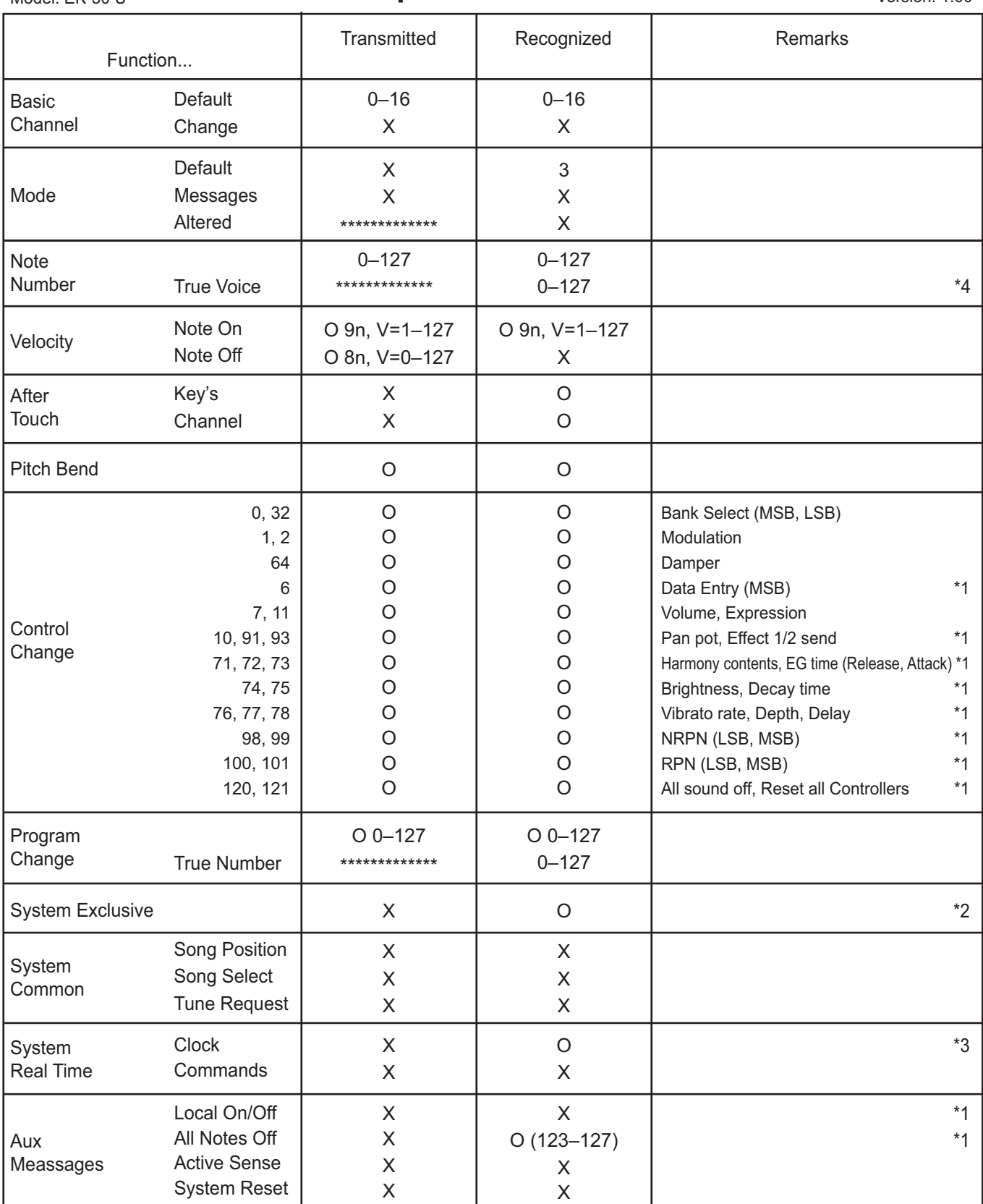

**Notes** 

\*1: EK-50 U will transmits Sequencer data.

\*2: Includes setting of inquiry and master volume.

\*3: When the MIDI Clock setting of the Setting function is External, the EK-50 U will recieve this message.

\*4: Depending on the selected program, there may be cases in which it is not possible to sound the whole range.

Mode 1: Omni On, Poly Mode 3: Omni Off, Poly Mode 2: Omni On, Mono Mode 4: Omni Off, Mono

Veuillez vous adresser à votre revendeur Korg pour en savoir davantage sur l'équipement MIDI.

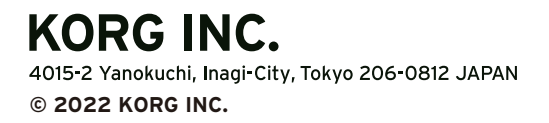